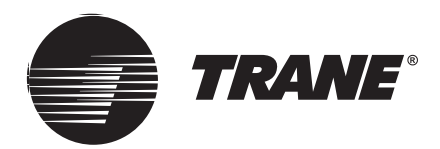

# **Manual de instalação e operação**

# **TCONTCCM15B – Sistema TVR controlador para smartphones, iPad e controle via WEB**

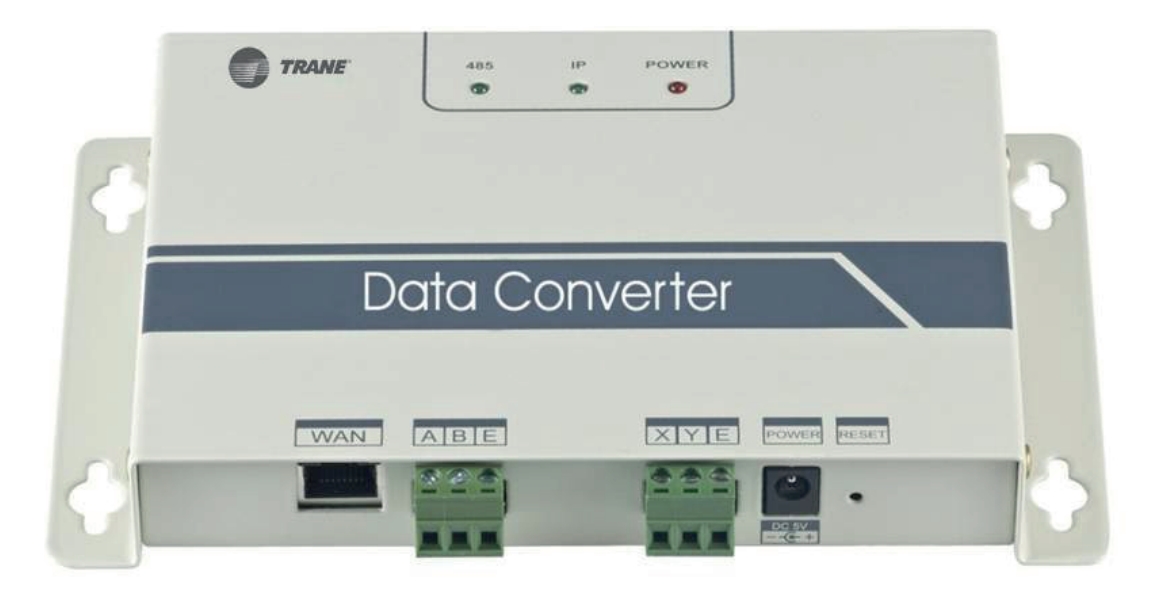

# **ADVERTÊNCIA DE SEGURANÇA**

**Somente pessoal qualificado deverá prestar serviços de instalação e manutenção para o equipamento. As tarefas de instalação, inicialização e manutenção dos equipamentos de aquecimento, ventilação e ar-condicionado podem ser altamente perigosas e, portanto, exigem conhecimentos e treinamentos específicos para sua execução. Equipamentos mal instalados, ajustados ou modificados por pessoas não treinadas pode resultar em morte ou lesões graves. Ao trabalhar com o equipamento, observe todas as instruções de segurança contidas na literatura e nos rótulos, bem como nas demais sinalizações de identificação afixadas no equipamento.**

Julho de 2020 **CNT-SVX029A-EM**

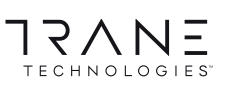

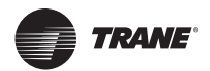

# **Conteúdo**

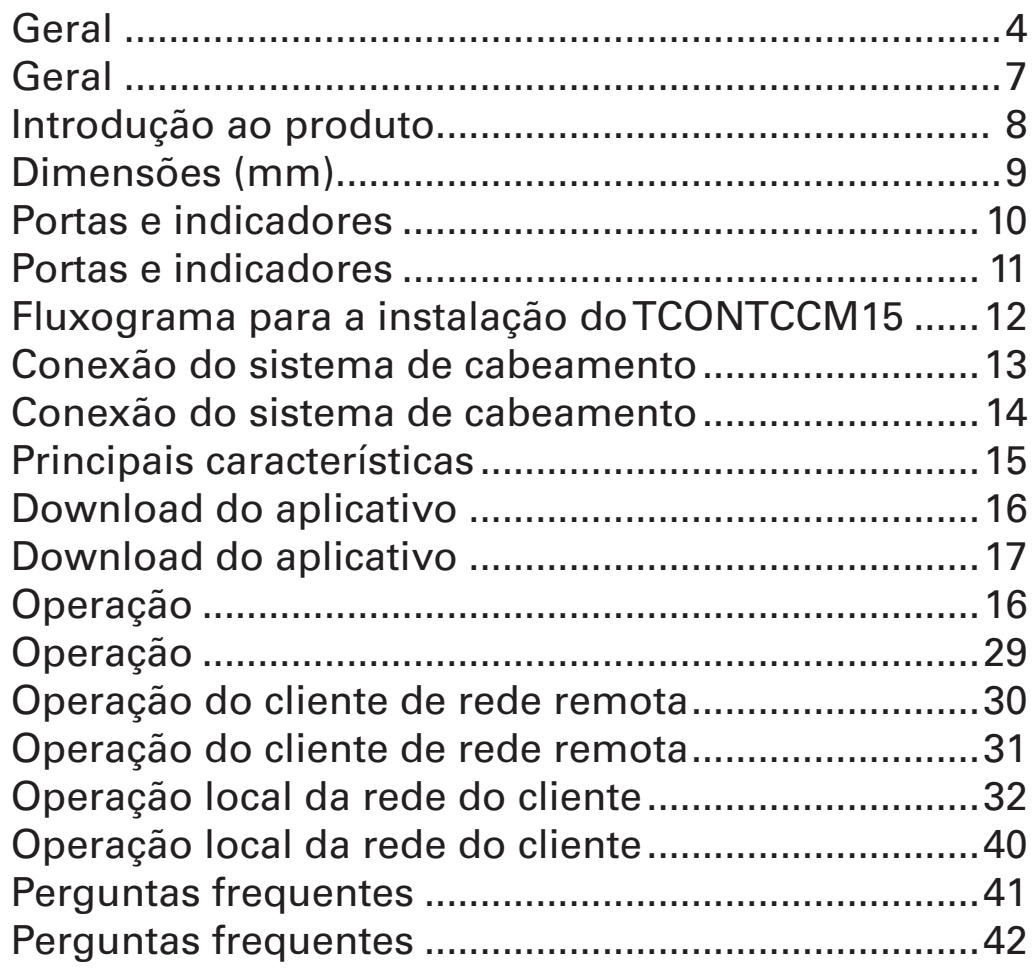

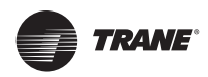

# **Geral**

# **PRECAUÇÕES de segurança**

Antes de instalar o TCONTCCM15B, leia atentamente estas instruções de segurança

#### **Geral**

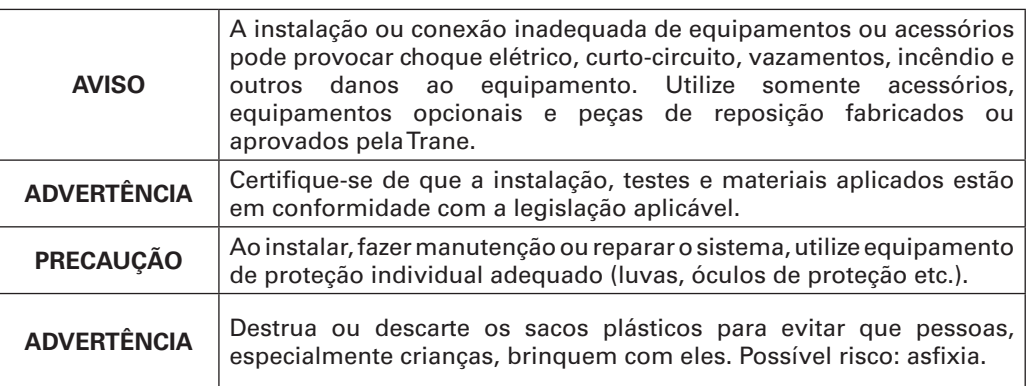

#### **Local de instalação**

Não instale o equipamento em um ambiente potencialmente explosivo

## **Parte elétrica**

# **A** PERIGO

DESLIGUE (OFF) todas as fontes de alimentação antes de conectar o cabeamento elétrico ou de tocar nas peças elétricas.

Antes de executar a manutenção do equipamento, desconecte todas as fontes de alimentação por mais de 1 minuto e meça a tensão nos terminais dos capacitores do circuito principal ou dos componentes elétricos. A tensão deve ser inferior a 50 VCC antes de tocar nos componentes elétricos. Para obter a localização dos terminais, consulte o diagrama de cabeamento.

NÃO toque nos componentes elétricos com as mãos molhadas.

Ao remover a tampa de serviço, NÃO deixe o equipamento sem supervisão.

# **A ADVERTÊNCIA**

Deve ser instalado no cabeamento um interruptor principal ou algum outro meio de desconexão que contenha uma separação de contato em todos os polos a fim de proporcionar o desligamento total caso haja uma condição de sobretensão de categoria III.

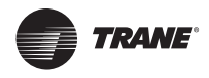

# **A** ADVERTÊNCIA

Utilize somente fios de cobre.

Certifique-se de que o cabeamento de campo esteja em conformidade com a legislação aplicável. NÃO toque nos componentes elétricos com as mãos molhadas.

Todo o cabeamento de campo deve ser feito de acordo com o diagrama de cabeamento fornecido com o produto.

Confirme se o aterramento foi instalado. NÃO instale a conexão de aterramento em um cano, supressor de excesso de corrente ou linha telefônica. Um aterramento incompleto pode provocar choque elétrico.

Certifique-se de utilizar um circuito de alimentação dedicado. JAMAIS utilize uma fonte de alimentação compartilhada com outro aparelho.

### **NOTA**

Confirme se os fusíveis ou disjuntores necessários foram instalados.

Certifique-se de instalar um protetor de aterramento. O não cumprimento desta recomendação pode provocar choque elétrico ou incêndio.

Nota: para evitar interferências, instale o cabeamento a pelo menos 1 metro de distância de televisores ou rádios. Dependendo das ondas de rádio, a distância de 1 metro pode não ser suficiente.

# **A ADVERTÊNCIA**

Após a conclusão da instalação elétrica, confira se cada um dos componentes elétricos e terminais dentro do quadro elétrico estão conectados com segurança.

Antes de ligar o equipamento, certifique-se de que todas as tampas estejam fechadas.

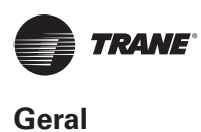

## **Segurança na instalação**

# **ADVERTÊNCIA**

Não instale o TCONTCCM15B perto de áreas de interferência eletromagnética ou da estação base.

Posicione o TCONTCCM15B longe de fontes de vapor, possíveis vazamentos de gás inflamável, calor ou gás sulfúrico.

Reserve espaço suficiente para a instalação, bem como entre o dispositivo e os dispositivos da rede pública da comunidade ao redor para que o calor seja dissipado.

Certifique-se de que o local de instalação seja interno e que o TCONTCCM15B seja instalado a uma altura de 50 cm acima do solo.

Certifique-se de que o local de instalação não esteja exposto à luz solar e dispositivos de calor.

Certifique-se de que o dispositivo não seja instalado em locais onde possa sofrer corrosão facilmente ou onde existam gases inflamáveis.

Instale o dispositivo conversor de protocolo observando estritamente as instruções acima e confira cuidadosamente o local escolhido antes da instalação.

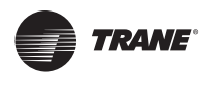

# **Acessórios**

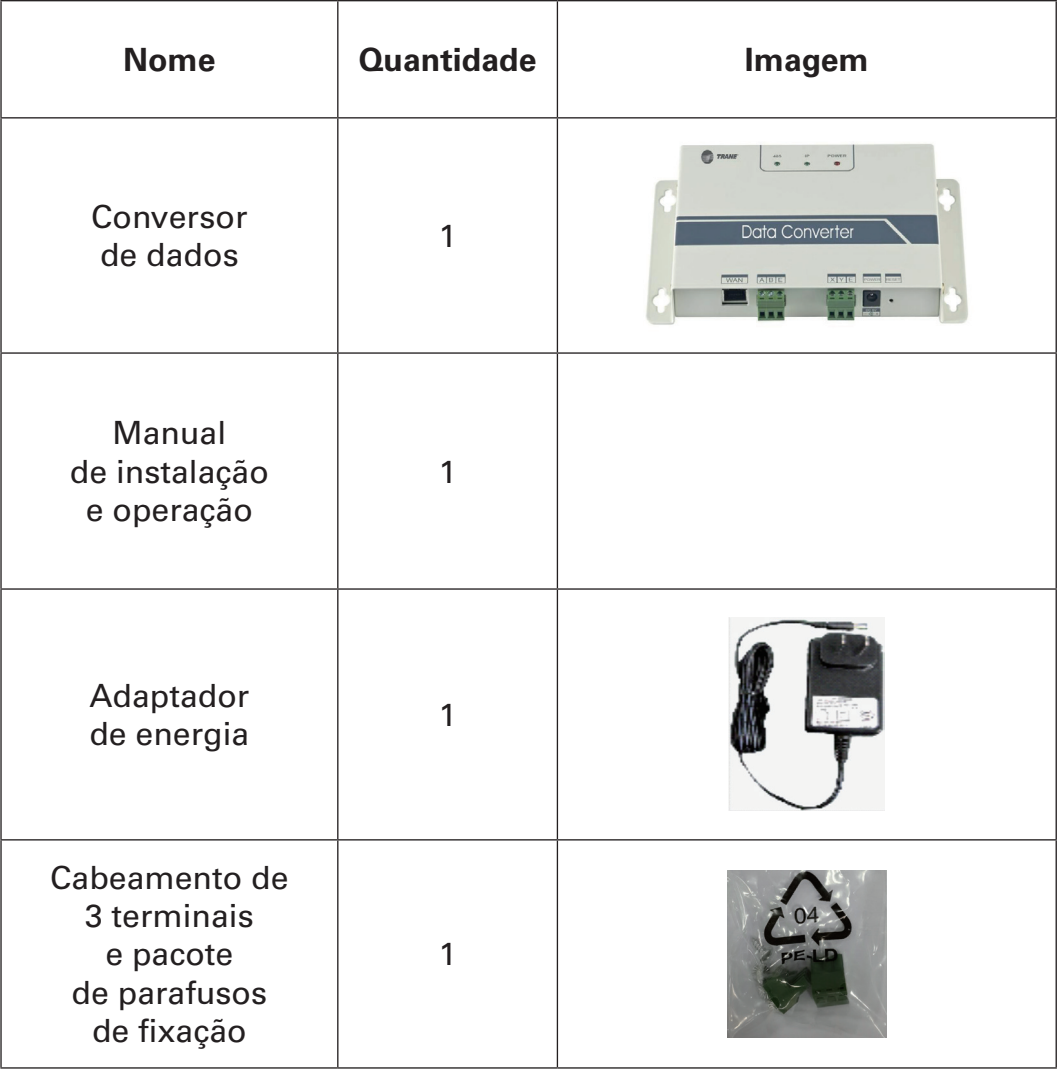

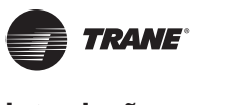

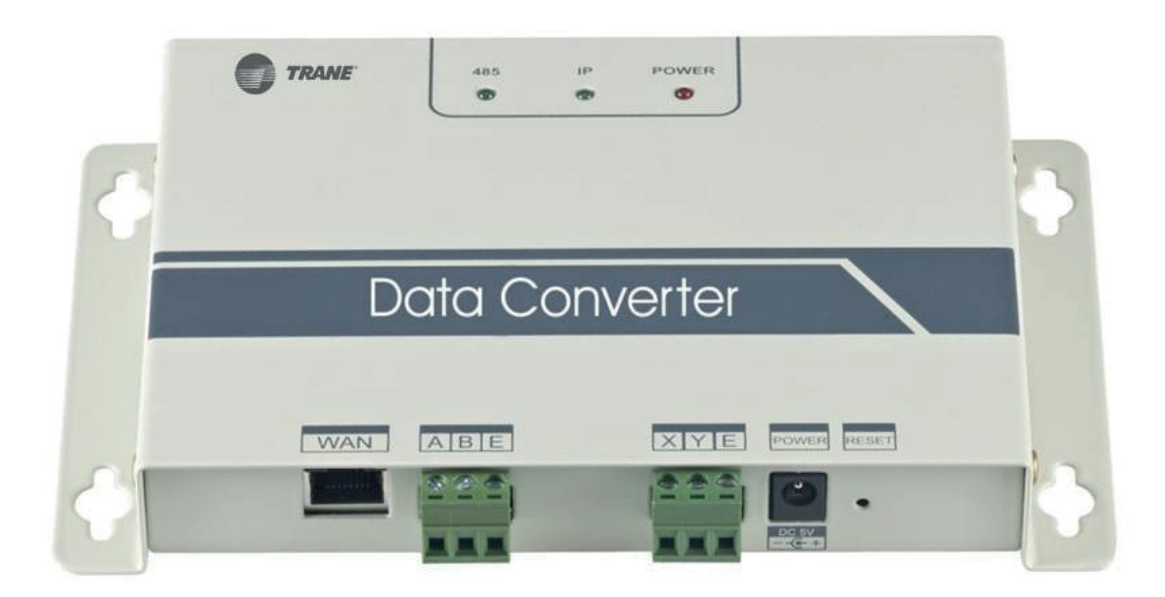

O TCONTCCM15B é um controlador armazenado na nuvem que permite controlar remotamente o Sistema VRF pela Internet. Smartphones, tablets e computadores podem servir como controladores de rede. É possível conectar até 64 unidades internas em um conversor de dados, bem como conectar até 10 conversores de dados em uma única conta em um aplicativo móvel.

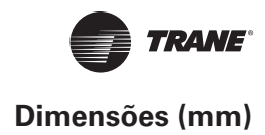

As várias dimensões para o controlador TCONTCCM15B são as seguintes:

# **Visão superior:**

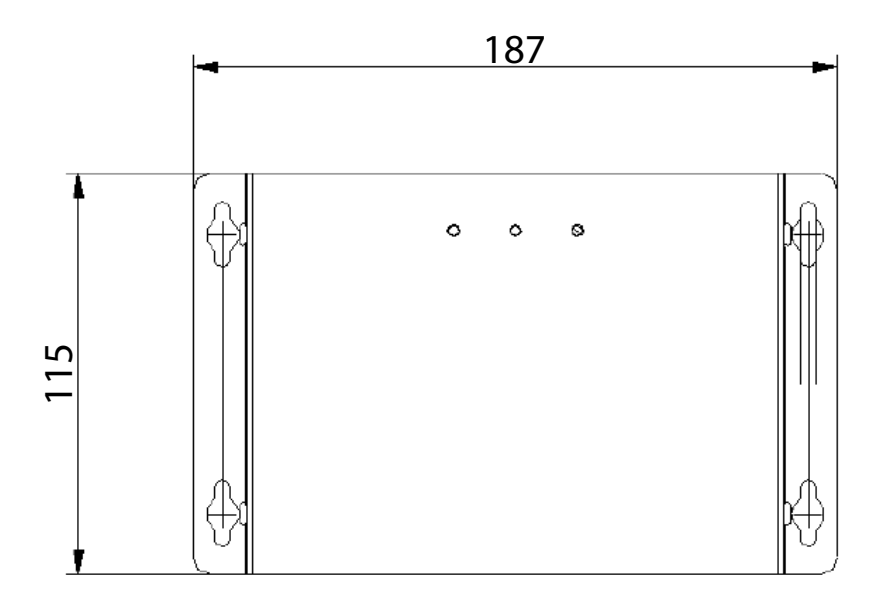

# **Visão lateral:**

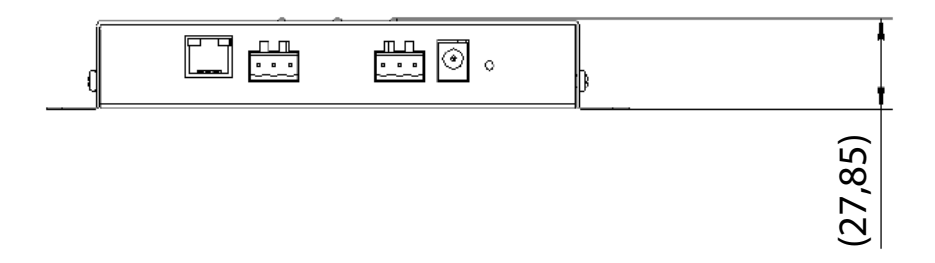

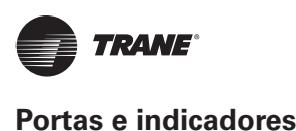

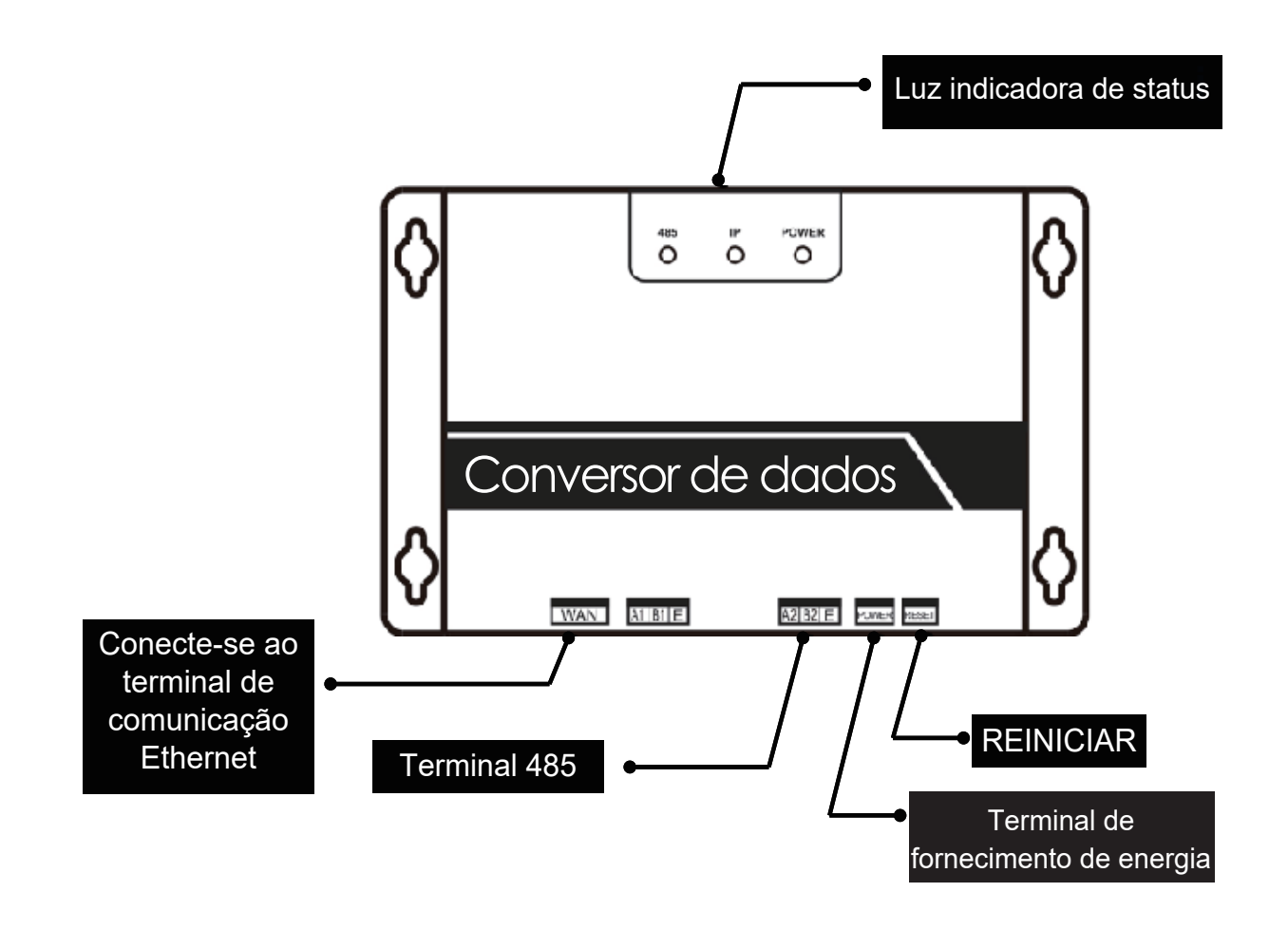

#### **As funções dos vários LEDs são as seguintes:**

1. LED de energia: indica que o fornecimento de energia do sistema está normal e que o sistema está funcionando.

2. LED indicador de comunicação da Internet: quando intermitente, indica que o conversor de dados está acessando a Internet. Quando apagado, indica que o conversor de dados não está acessando a internet. Neste caso, verifique a conexão e as configurações.

3. Indicador de comunicação LED 485: quando intermitente, indica que a comunicação entre o ar-condicionado e o conversor de dados está normal. quando desligado, indica que a conexão do cabo à porta 485 está incorreta ou que a porta 485 não está conectada ao ar-condicionado.

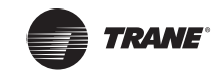

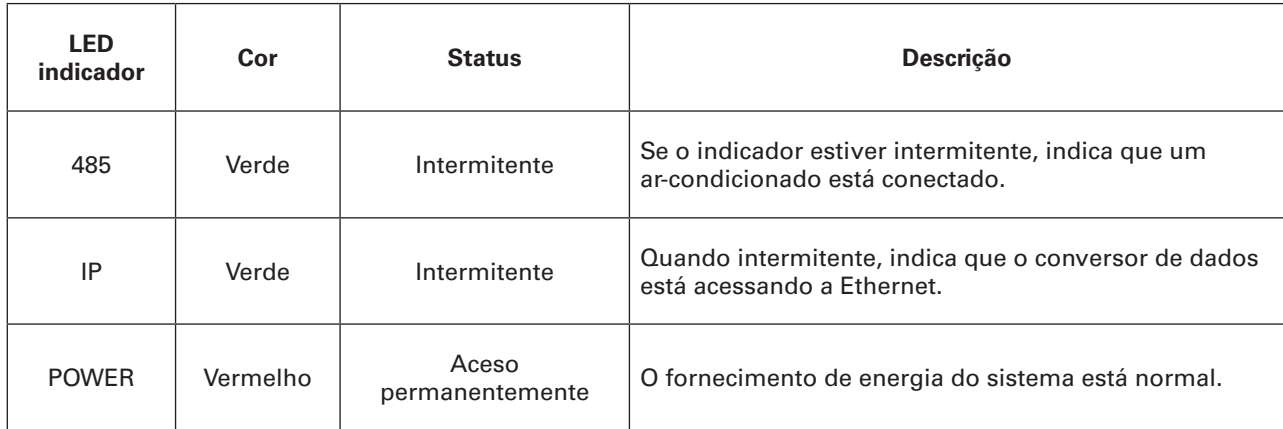

Em caso de uma comunicação anormal, o conversor de dados é reiniciado automaticamente. Se a porta 485 não se comunicar em 60 segundos, ou se a porta da rede não se comunicar em 3 minutos, o conversor de dados será reiniciado. Neste caso, os indicadores POWER, IP e 485 acendem juntos.

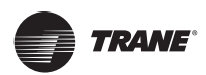

## **Fluxograma para a instalação do TCONTCCM15B**

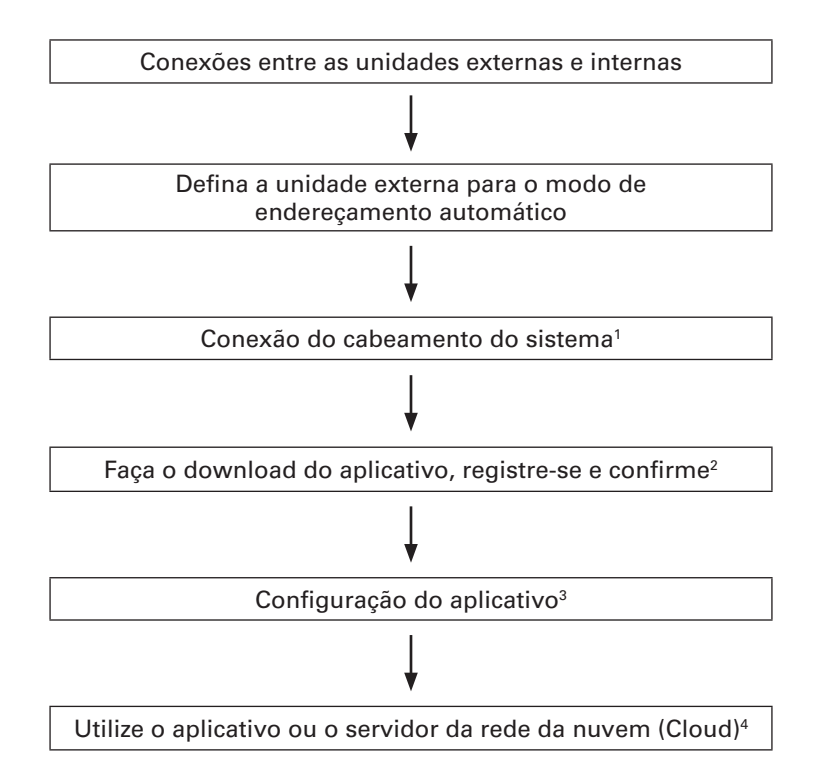

#### **NOTA**

- 1. Consulte a seção 5 sobre conexões de conexão do cabeamento do sistema deste manual.
- 2. Consulte a seção 6 sobre download do aplicativo e o endereço do cliente de rede deste manual.
- 3. Consulte a seção 8.4 sobre configurações do aplicativo deste manual.
- 4. Consulte a seção 8 sobre operação do aplicativo deste manual.

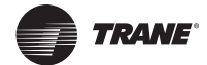

#### **5 Conexão do cabeamento do sistema**

Existem dois métodos principais para conectar o TCONTCCM15B ao sistema. Os detalhes são abordados abaixo:

#### **5.1 Método 1: Conexão do TCONTCCM15B a partir de unidades internas**

Este tipo de sistema inclui principalmente o sistema do ar-condicionado central, o conversor de dados, o roteador, o aplicativo, o servidor na nuvem e o cliente da rede. O usuário pode monitorar o sistema do ar-condicionado por meio do aplicativo ou cliente da rede. O conversor de dados é conectado ao barramento XYE do ar-condicionado através da porta 485 do conversor de dados. O fornecimento de energia é conectado à fonte de alimentação principal por meio de um adaptador. Para obter mais detalhes, consulte a seguinte figura:

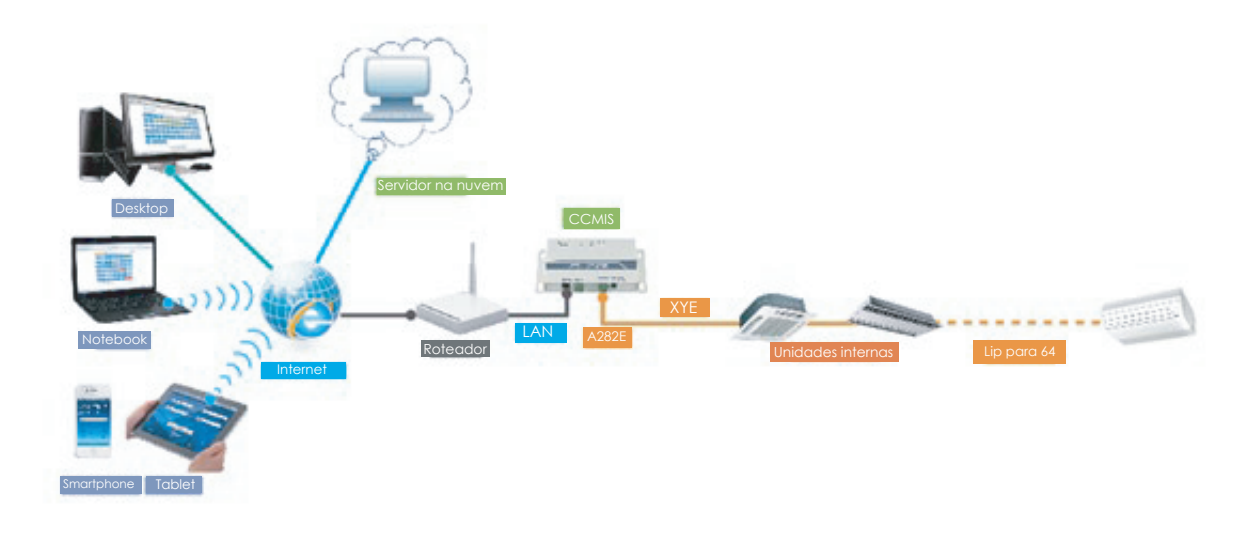

## **NOTA**

O novo TCONTCCM15B é compatível com todos os tipos de unidades internas, exceto a TERV e a unidade de processamento de ar fresco. As unidades internas DC de 2ª geração não têm a porta XYE e, neste caso, somente é possível conectar o TCONTCCM15B por meio da XYE da unidade externa.

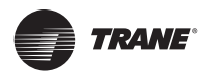

#### **Conexão do cabeamento do sistema**

#### **5.2 Método 2: Conexão do TCONTCCM15B a partir de unidades externas**

Se o conversor de dados só puder ser conectado a partir da unidade externa, a unidade externa deverá ser configurada para endereçamento automático para conseguir localizar a unidade interna. No caso de sistemas múltiplos, a porta XYE da unidade externa é conectada ao conversor de dados em circuito serial (mão a mão). Utilize um único cabo LAN para conectar vários conversores de protocolo TCONTCCM15B com um único endereço.

#### **NOTA**

O novo TCONTCCM15B é compatível com unidades externas de todas as linhas TVR. Se conectado ao Mini TVR, algumas funções de bloqueio poderão não estar disponíveis.

#### **6 Download do aplicativo e endereço do cliente de rede**

**iOS:** acesse a APP Store e pesquise por "M-control" ou digite http://www.aircontrolbase.com/login.html para baixar o aplicativo.

**Android**: digite http://www.aircontrolbase.com/login.html para fazer o download do aplicativo.

**Endereço do cliente de rede remota**: tipo http://www.aircontrolbase.com/login.html para acessar a função de cliente de rede remota.

**Endereço do cliente de rede local padrão**: tipo http://192.168.1.200/ para acessar a função de cliente de rede local.

#### **7 Principais características**

Interface amigável: acesso fácil e rápido às principais funções

Controle inteligente: o ar-condicionado pode ser facilmente controlado e consultado a qualquer hora, em qualquer lugar.

O controle do aplicativo e o controle do cliente de rede remota estão disponíveis para o ar-condicionado

Função de registro (disponível apenas para o aplicativo): utilize uma conta de e-mail e senha para registrar uma conta. Se você quiser utilizar a função de rede remota, o primeiro passo será registrar uma conta através do aplicativo

Função virtual (disponível apenas para o aplicativo): experimente as funções básicas do aplicativo sem registrar uma conta

Função de recuperação de senha: caso esqueça a senha, poderá recuperá-la através do e-mail cadastrado.

Configuração do dispositivo: para configurar o TCONTCCM15B com o aplicativo, recomendamos configurar o TCONTCCM15B um por um

Função de controle básico: defina a temperatura, a velocidade do ventilador, o modo de operação e a função de bloqueio.

Gerenciamento de programações: defina a programação diária ou semanal de um único ar-condicionado ou grupo

Gerenciamento de grupo: divida as unidades de ar-condicionado em grupos diferentes e controle-os por grupo

Gerenciamento de grupo de usuários: convide ou remova usuários do grupo de usuários e atribua a eles diferentes permissões. Um grupo de usuários aceita até 10 usuários.

Gerenciamento da conta: altere o nome de usuário e a senha.

Estatísticas de status e filtragem do dispositivo: o ar-condicionado divide-se em diferentes status operacionais.

Registros de operação: status do dispositivo e registros de mau funcionamento, registros de operação e registros de acesso.

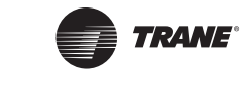

# **8 Aplicativo de operação**

## **8.1 Descrição das principais funções da interface**

O conversor de dados é compatível com Rede, HTTP, TCP e IP. Portanto, o usuário pode acessar remotamente o sistema VRF do ar-condicionado central via WAN. Aplicativo cliente para smartphones e cliente na rede estão disponíveis.

Lista de funções do aplicativo cliente:

- 1. Lista do TCONTCCM15B
- 2. Gerenciamento do TCONTCCM15B
- 3. Gerenciamento da conta
- 4. Gerenciamento do grupo
- 5. Registros de operação
- 6. Unidade de temperatura
- 7. Encerrar a sessão

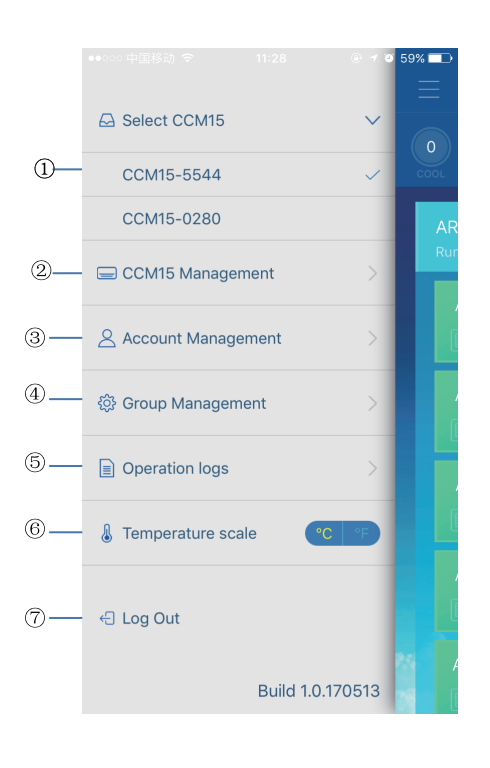

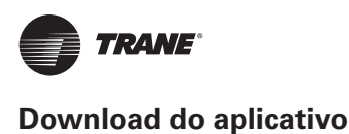

## **8.2 Função de registro**

## **2.2.1 Código de registro**

Antes de registrar uma conta, o usuário deve inserir o código de registro conforme mostrado na figura a seguir. Abra o aplicativo cliente em seu smartphone. Digite o código de registro, como Trane, que é o primeiro passo. Em seguida, pressione "OK". É exibida uma interface de acesso com o logotipo especificado.

Consulte a figura a seguir:

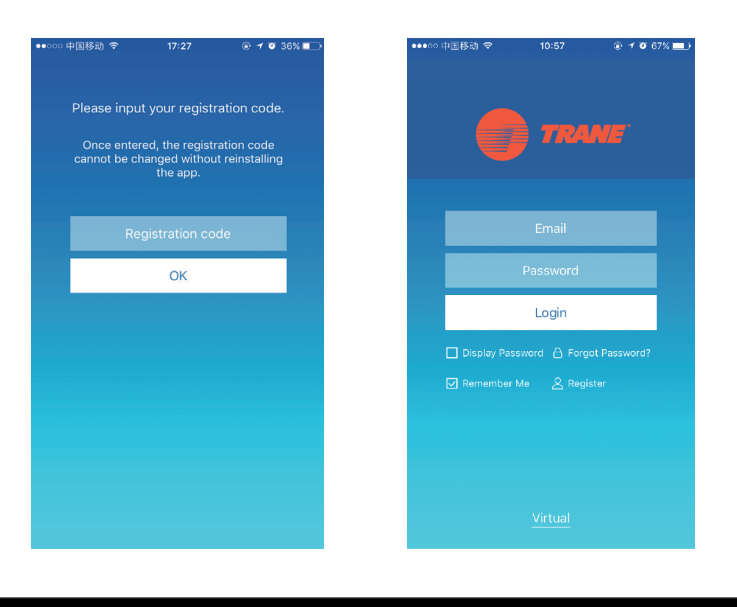

**NOTA** 

A função de registro está disponível apenas para o aplicativo cliente.

## **2.2.2 Registro da conta**

Uma conta registrada é utilizada para gerenciar os dispositivos e definir as permissões administrativas. Ela também pode ser utilizada para acessar o aplicativo e os clientes da rede remota. O procedimento é o seguinte:

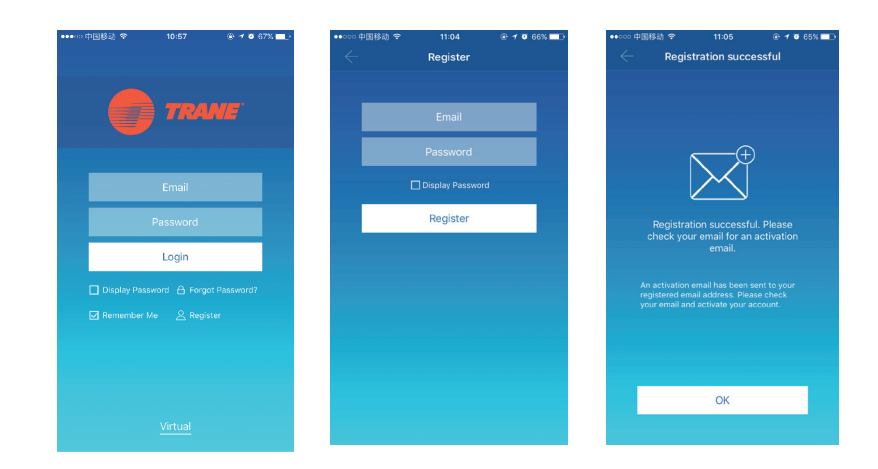

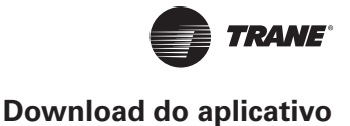

## **8.3 Função virtual**

A função virtual é utilizada para exibir a interface principal, para controlar o ar-condicionado, para controlar o registro etc. A operação está disponível apenas para seleção da unidade de temperatura e configuração da unidade do ar-condicionado; o outro menu e funções não são válidos na função virtual.

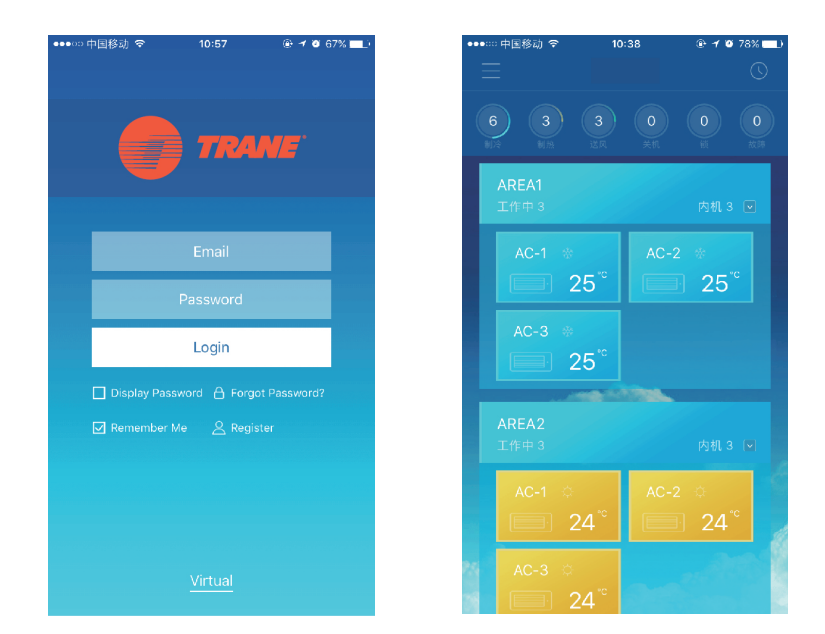

# **8.4 Aplicativo de configuração**

Consulte a conexão do cabeamento do sistema 1.3. Após entrar pelo aplicativo, a interface principal solicita ao usuário que configure o TCONTCCM15B conforme mostrado abaixo:

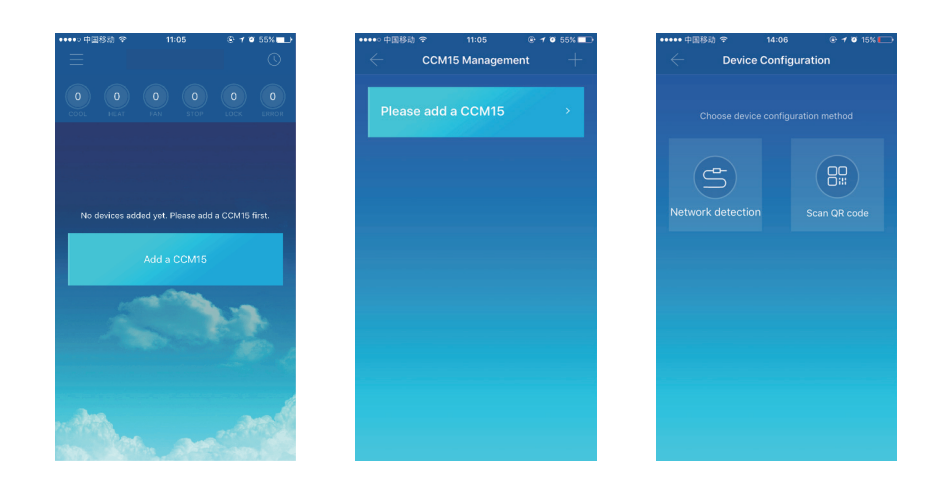

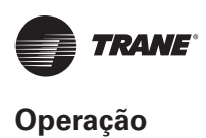

## **NOTA**

Sempre conecte o TCONTCCM15B a uma rede com permissão de nível de administrador. Não fazer isso pode resultar em problemas de segurança em relação às configurações da conta Ao configurar o TCONTCCM15B pela primeira vez, o usuário deve configurá-lo pelo cabo de rede.

## **2.4.1 Primeiro método: utilização do cabo de rede**

O usuário só poderá configurar o TCONTCCM15B pelo cabo de rede quando as seguintes condições forem atendidas:

- A. O TCONTCCM15B deve ter acesso a um roteador sem fio.
- B. O smartphone e o TCONTCCM15B devem estar localizados no mesmo local de rede e conectados ao mesmo roteador sem fio.
- C. O roteador sem fio deve ter acesso à Internet.

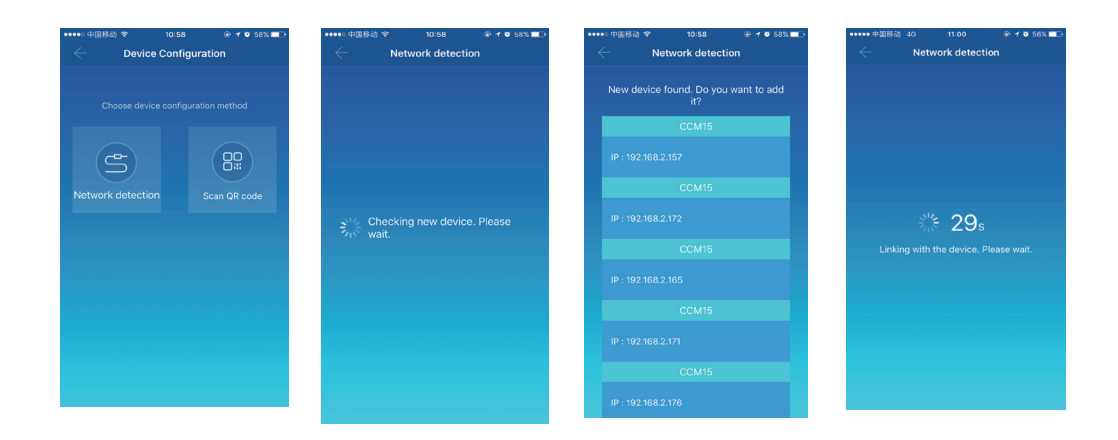

#### **Selecionar um modo de configuração**

O aplicativo procurará os dispositivos TCONTCCM15B na LAN e exibirá os endereços IP de cada conversor de protocolo TCONTCCM15B. Conforme mostrado na figura acima, ele exibe vários dispositivos TCONTCCM15B detectados. Somente será permitido selecionar um único dispositivo TCONTCCM15B para configuração. Ao selecionar o dispositivo, o sistema faz uma contagem.

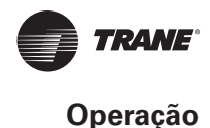

## **NOTA**

Ao acessar vários conversores de protocolo TCONTCCM15B através de uma única LAN, os endereços desses conversores de protocolo são exibidos conforme mostrado. Neste caso, não é possível obter a correspondência um a um entre os conversores do protocolo TCONTCCM15B e os endereços IP. Recomenda-se que sempre que o usuário concluir a configuração de um dispositivo TCONTCCM15B, ele deve alterar o nome do dispositivo TCONTCCM15B e registrar seu endereço IP.

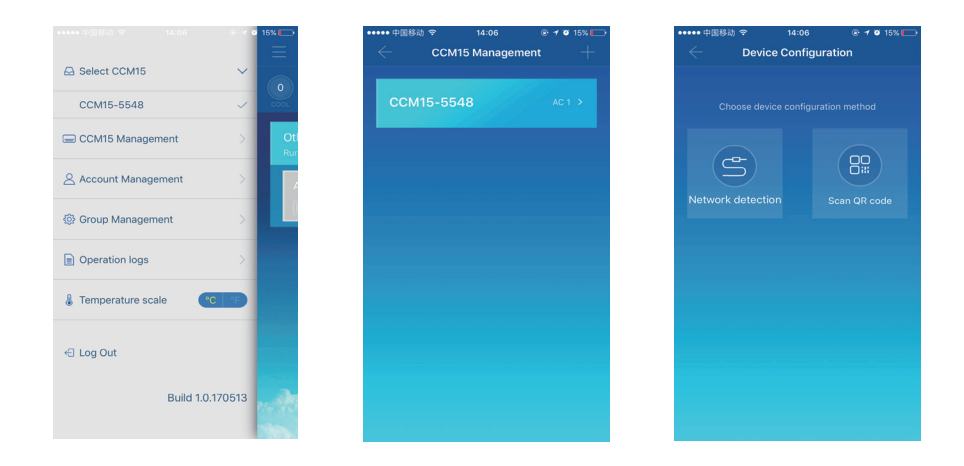

1. Pressione "TCONTCCM15B Mana.gement"

2. Pressione "+" no canto superior direito. A interface de configuração do TCONTCCM15B é exibida

3. Selecione um modo de configuração. Os passos subsequentes são os mesmos para configurar o TCONTCCM15B por meio de um cabo de rede. Repita as etapas anteriores para adicionar vários dispositivos TCONTCCM15B até concluir a configuração de todos eles. TCONTCCM15B

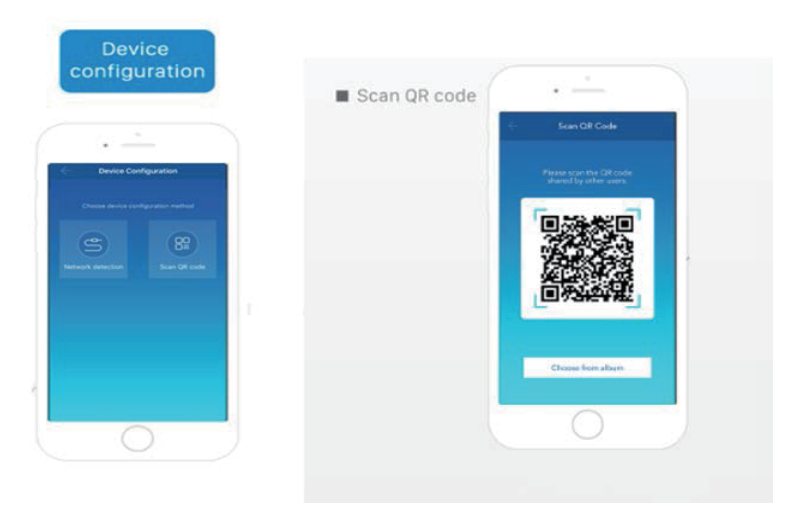

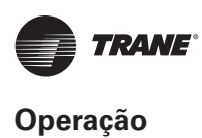

# **2.4.2 Segundo método: digitalizar o código QR**

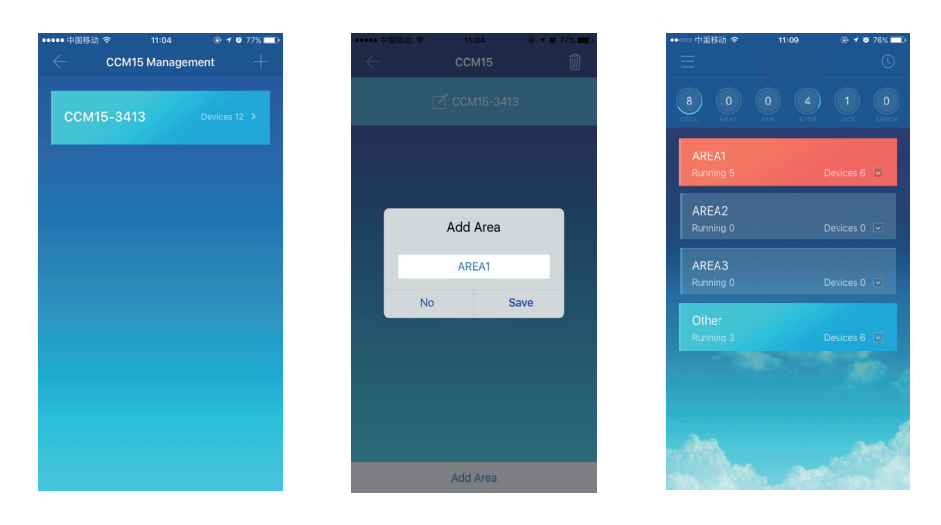

1. Após o registro, o novo usuário é direcionado diretamente para a interface de configuração do dispositivo.

2. Pressione "Scan QR code". Você é encaminhado para a interface de digitalização do código QR. Para concluir a configuração, digitalize o código QR compartilhado por outros usuários.

## **8.5 Edição da área**

## **8.5.1 Adicionar e excluir uma área**

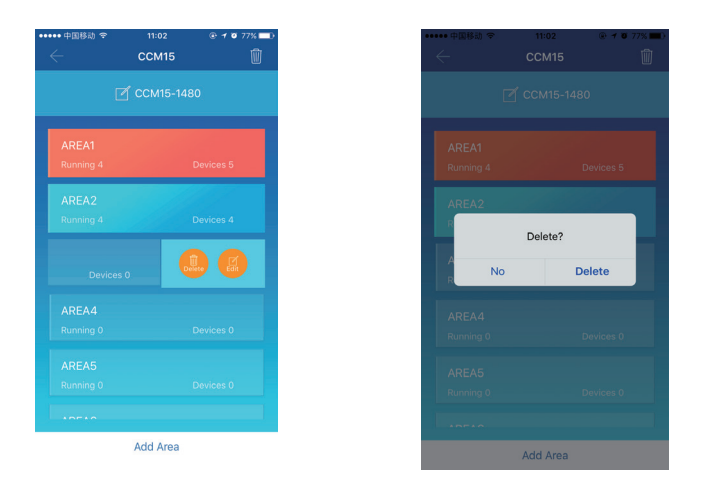

Para adicionar uma área: pressione "+", tal como destacado na primeira figura acima. Na interface exibida, pressione "Add Area". Insira o nome da nova área na caixa de texto. Pressione "Save".

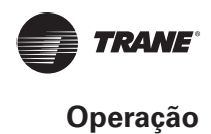

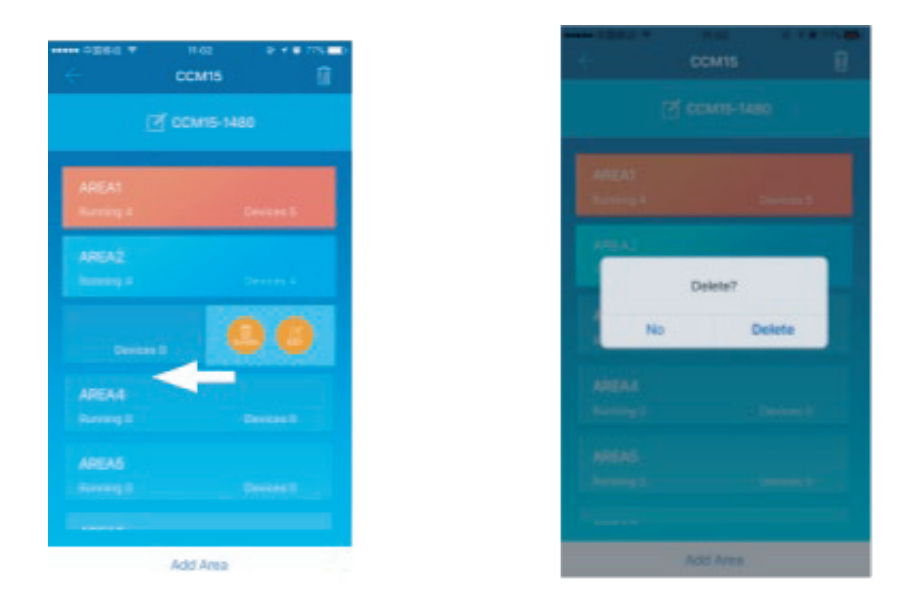

**Excluir uma área:** Deslize o dedo na área selecionada no sentido esquerdo. Pressione "Delete" para excluir a área. Pressione "Edit" para editar o nome da área.

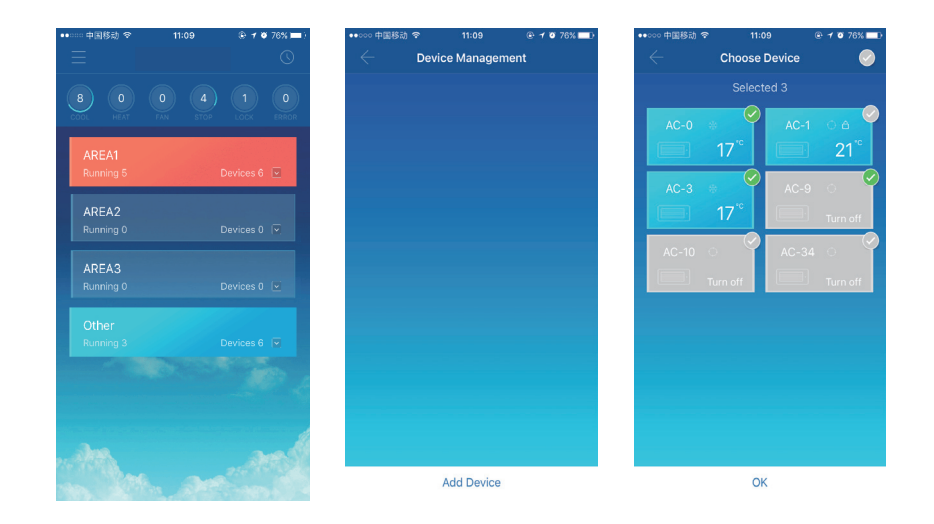

## **2.5.2 Adicionar um dispositivo à área**

Após adicionar uma área, você retorna para a interface de exibição da área. Pressione "Add Device". Selecione o dispositivo a ser adicionado. Pressione "OK".

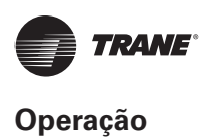

# **2.5.3 Edição de um dispositivo em um**

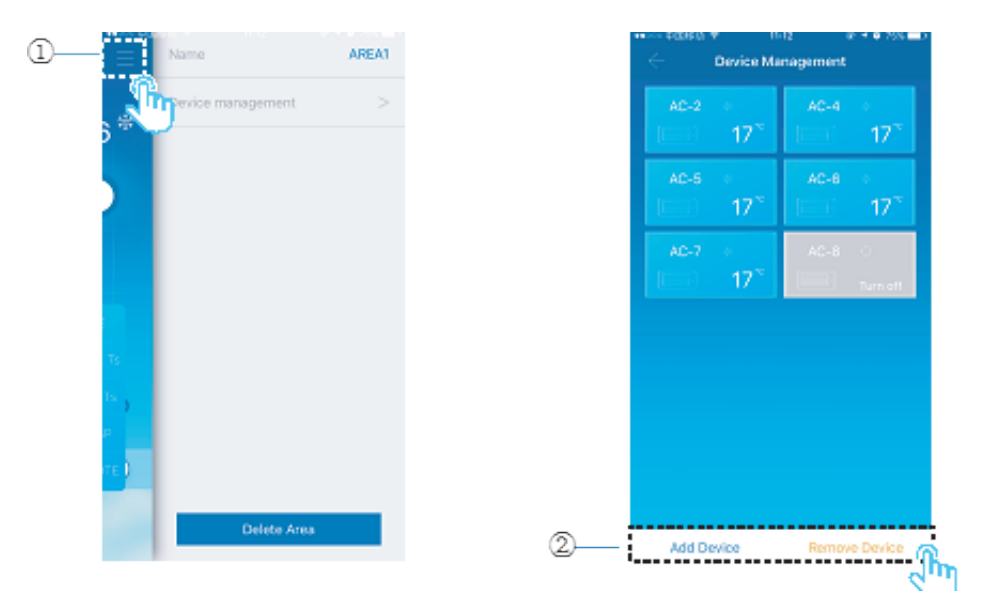

- 1. Pressione o ícone indicado no canto superior direito, conforme mostrado na figura.
- 2. Pressione "Device management". A interface de gerenciamento do dispositivo é exibida.

3. Pressione o ícone "Add Device" indicado para adicionar um dispositivo ou pressione "Remove Device" para excluir um dispositivo.

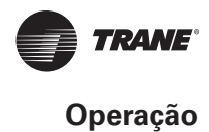

## **Estatísticas de status do dispositivo:**

Esta área exibe o número de aparelhos de ar-condicionado em cada status.

#### **Distinção dos status do dispositivo usando cores diferentes:**

Esta área exibe os diferentes status do ares-condicionados por meio de cores distintas, conforme mostrado nas figuras a seguir.

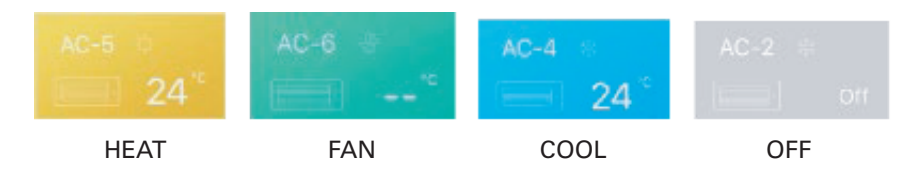

Status do dispositivo de exibição (tela): esta área exibe os ares-condicionados no status selecionado.

## **2.5.4 Interface principal de controle da área**

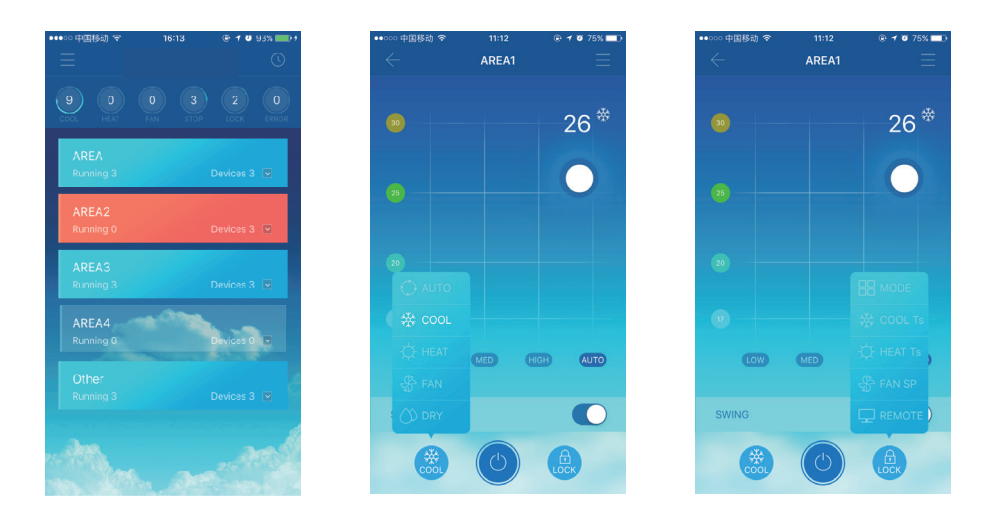

**Listagem da área**: exibe o nome da área, o número de ares-condicionados em funcionamento na área e o número total de ares-condicionados na área.

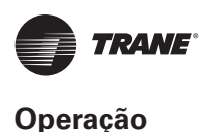

**Cores da área**: uma área azul indica que os dispositivos estão funcionando. Uma área vermelha indica que os dispositivos nesta área não estão funcionando. Uma área transparente indica que não há dispositivos nesta área. "Other" indica dispositivos agrupados.

**Controle da área**: na interface da área de controle, a temperatura ambiente não é exibida. O usuário pode definir a temperatura entre 17 °C e 30 °C (62 °F e 86 °F) e selecionar a velocidade do ventilador (baixa, média, alta e automática) (baixa, média, alta e automática).

**Bloqueio**: o usuário pode bloquear o modo, a temperatura de resfriamento, a temperatura de aquecimento, a velocidade do ventilador e o controle remoto.

## **8.6 Função de controle individual dos ares-condicionados**

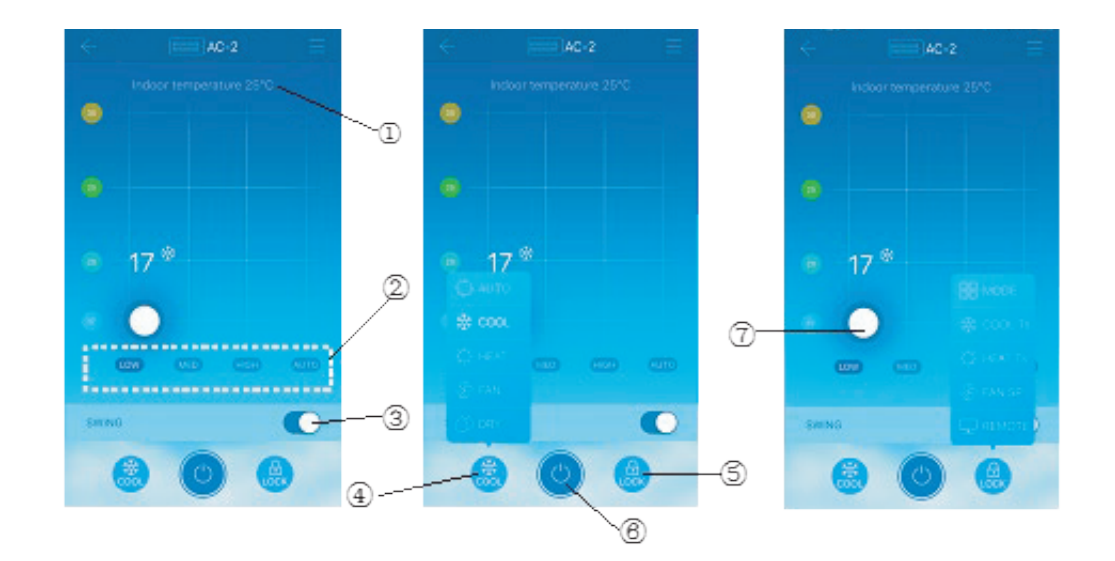

## **2.6.1 Controle do ar-condicionado**

- 1. Exibe a temperatura ambiente.
- 2. Exibe a velocidade do ventilador: "LOW", "MED", "HIGH" e "AUTO".
- 3. Leque

4. Selecionar um modo: "AUTO", "COOL", "HEAT", "FAN", y "DRY" (AUTOMÁTICO, FRIO, CALOR, VENTILADOR E DESUMIDIFICAR)

5. Bloqueio: o usuário pode bloquear o modo, a temperatura de resfriamento, a temperatura de aquecimento, a velocidade do ventilador e o controle remoto.

- 6. Liga e desliga
- 7. Ajusta a temperatura entre 17 °C e 30 °C (62 °F e 86 °F)

## **NOTA**

Em caso de falha de alguma unidade, a interface principal exibirá a falha e o usuário não conseguirá operar a interface.

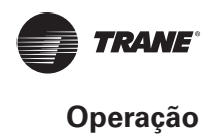

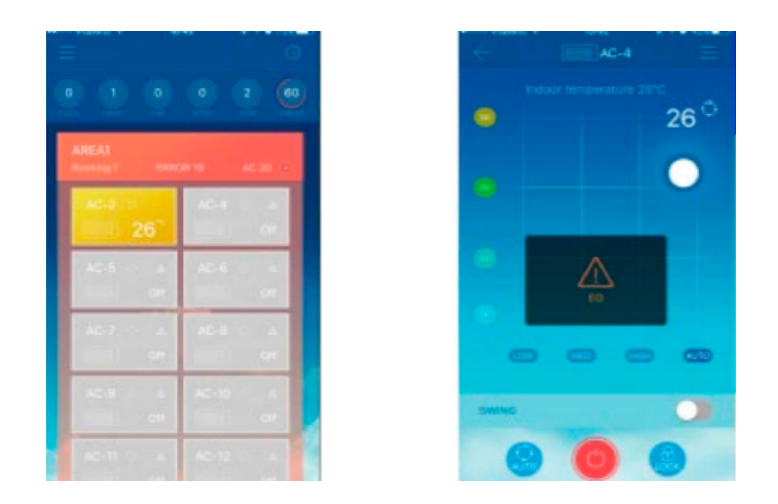

Conforme mostrado na figura acima, quando uma unidade de ar-condicionado falha, a interface de controle exibe a informação da falha.

# **2.6.2 Modificação do nome e modelo do dispositivo**

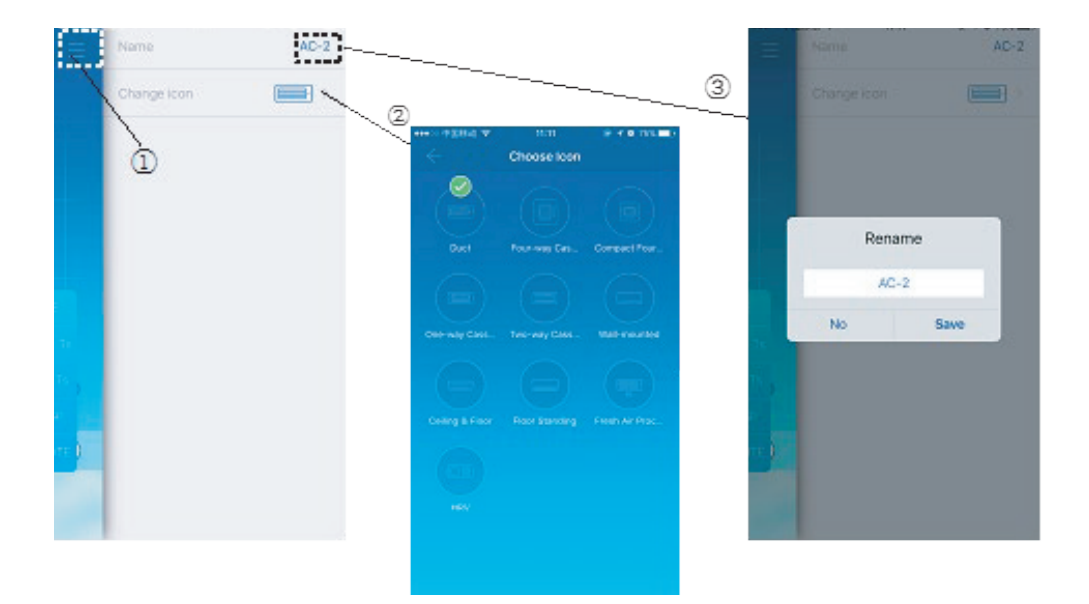

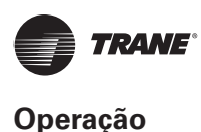

Na interface de controle principal, pressione o ícone indicado por:

1. Conforme mostrado na figura acima. A interface para modificar nomes e modelos do dispositivo é exibida.

2. Trata-se de uma interface para modificar os modelos. Nesta interface, dez modelos estão disponíveis: "Duct", "Four-way Cassette", "Compact Four-way Cassette", "One-way Cassette", "Two-way Cassette", "Wall-mounted", "Ceiling & Floor", "Floor Standing", "Fresh Air Proc..." e "TEFV" (canalizado, cassete de quatro vias, cassete compacto de quatro vias, cassete de uma via, cassete de duas vias, unidade de parede, unidade de piso/forro, unidade de piso, processador de ar fresco e unidade TEFV).

3. Trata-se de uma interface para modificar o nome de um dispositivo.

**NOTA** O novo TCONTCCM15B não é compatível com a unidade TEFV e a unidade de processamento de ar fresco.

## **8.7 Função de controle de programação**

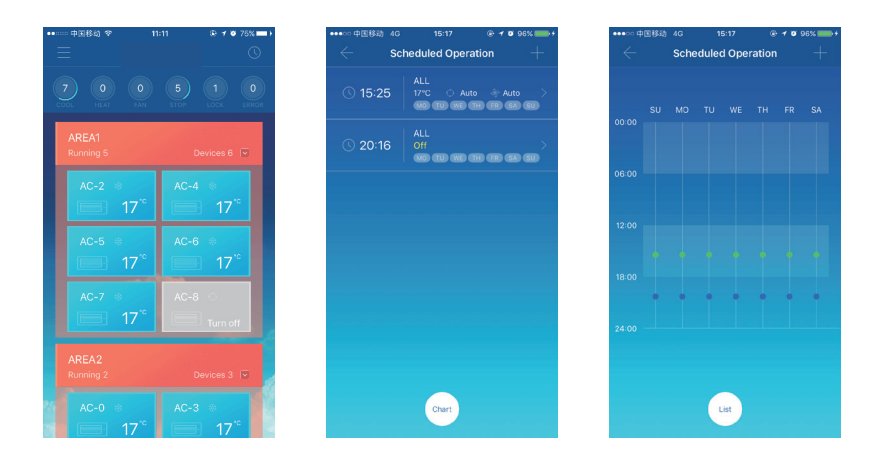

Pressione o ícone indicado. A interface de programação de operação é exibida. As operações programadas podem ser exibidas em um gráfico ou em uma lista.

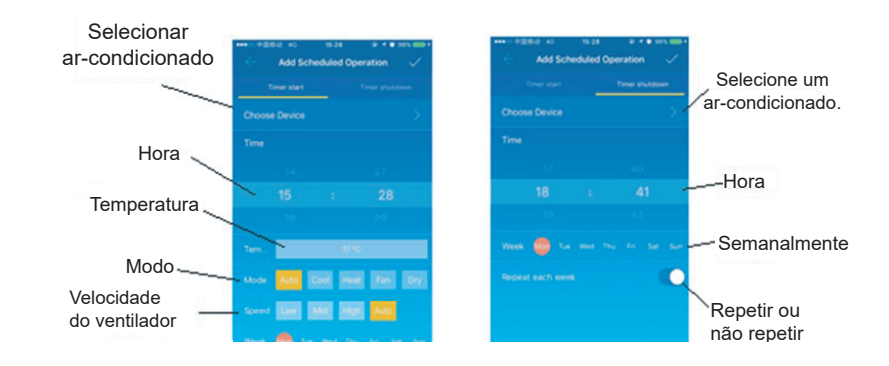

Após definir os parâmetros, pressione "Tick" no canto superior direito para salvar as configurações.

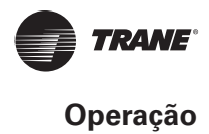

## **2.8 Gerenciamento do grupo de usuários**

#### **2.8.1 Convite e remoção de um usuário**

Selecione um dispositivo TCONTCCM15B em uma lista e pressione "Gerenciamento de grupo". A seguinte interface é exibida:

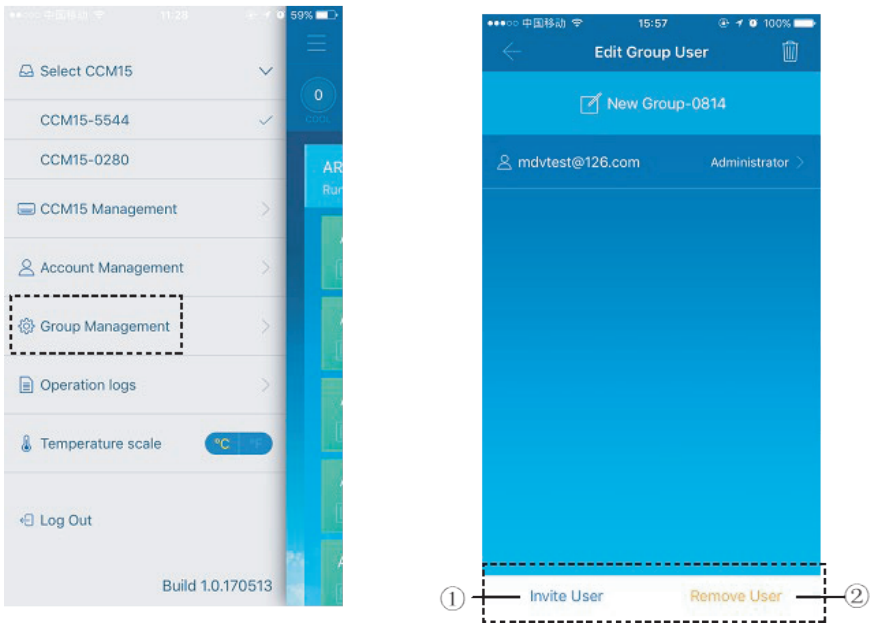

1. Invite User: se um código QR for exibido, o usuário poderá digitalizá-lo para entrar no grupo de usuários.

O código QR expira em 30 minutos. Um grupo de usuários aceita até 10 usuários.

2. Remove User: pressione-o para remover um usuário de um grupo de usuários.

#### **2.8.2 Gerenciamento de permissões**

A figura acima exibe todas as permissões dos membros em um grupo de usuários: "Invite/Remove users" (Convidar/ Remover usuários), "Change device information" (Alterar informações do dispositivo), "Device control" (Controle do dispositivo), "Area control" (Controle da área), "Lock function" (Função de bloqueio) e "View operation logs"

(Exibir registros da operação)

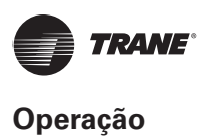

## **2.9 Registros da operação**

Pressione "Operation logs" no lado esquerdo. A interface "Operation logs" é exibida, tal como mostrado na figura a seguir:

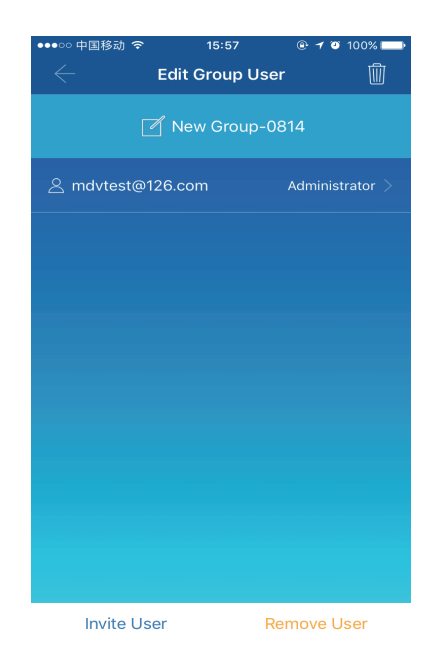

- 1. Device Operation Record (Registro de operação dispositivo)
- 2. Device Log (Registro do dispositivo)
- 3. Login Record (Registro de acesso)

# **2.9.1 Registros do dispositivo**

Os registros do dispositivo incluem registros de status e de mau funcionamento:

- 1. Status Log: exibe o nome do conversor de protocolo, a hora e o status
- 2. Malfunction Log: Exibe o número do dispositivo, a hora do evento de mau funcionamento e o código de erro.

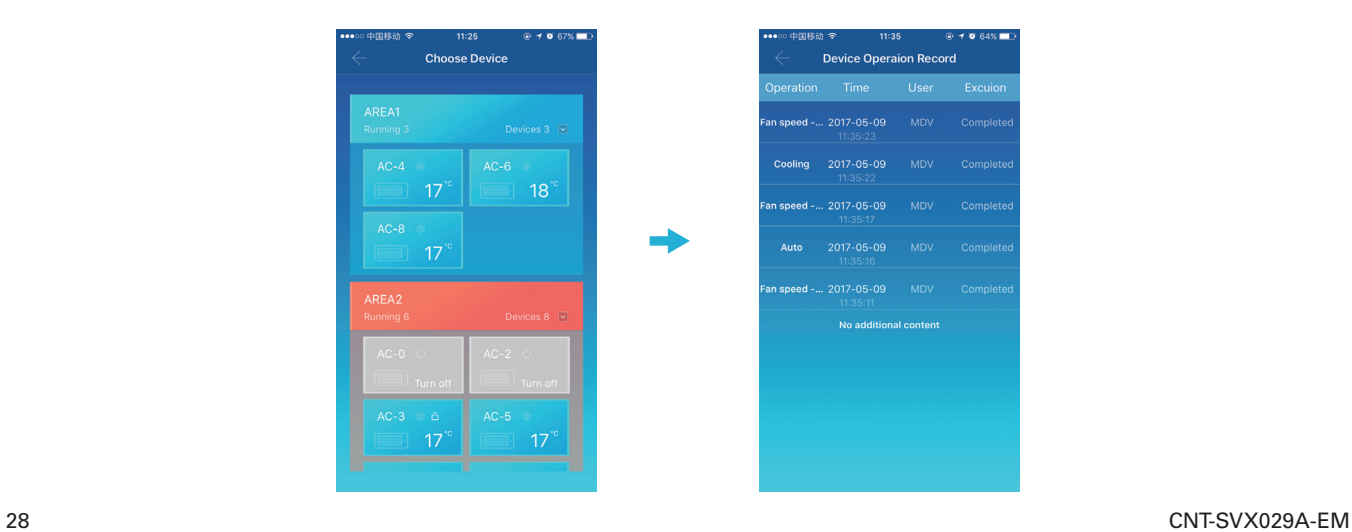

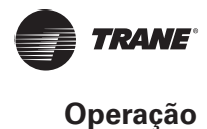

### **2.9.2 Registros de operação do dispositivo**

1. Device Operation Record: exibe os registros de operação de cada dispositivo, incluindo o modo, a hora da operação, o nome do usuário e o status da execução.

## **2.9.3 Registros de acesso**

Os registros de acesso são classificados em Registros de acesso ao aplicativo e Registros de acesso à Web (rede).

- 1. APP: exibe o nome do usuário de acesso e o horário do acesso por meio do aplicativo cliente.
- 2. Web: exibe o nome do usuário de acesso e o horário do acesso por meio do cliente Web.

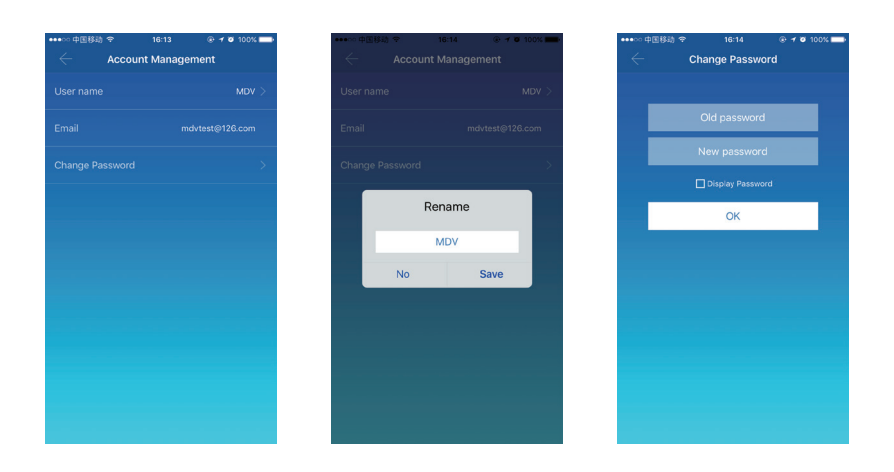

## **2.10 Gerenciamento da conta**

Pressione "Account Management". A interface de gerenciamento da conta é exibida conforme mostrado na figura a seguir

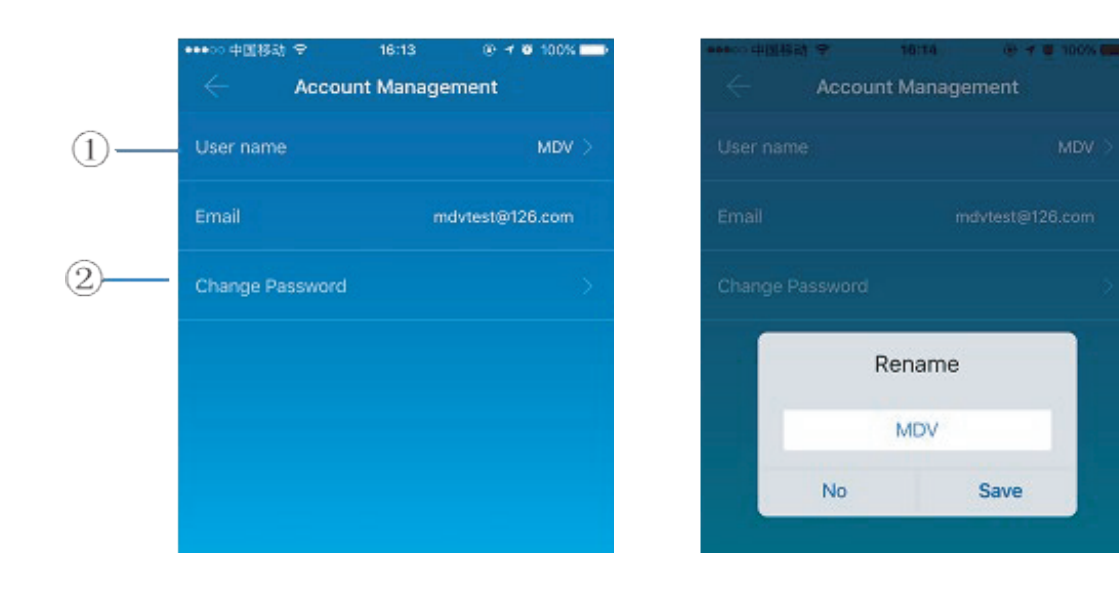

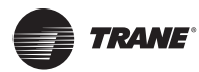

#### **Operação do cliente de rede remota**

1. Pressione o nome de usuário. A caixa de diálogo "Rename" é exibida. Digite um novo nome e, em seguida, pressione "Save".

- 2. Pressione "Change Password". Na interface "Change Password", digite a senha antiga e a nova.
- 3. Pressione "OK". A senha deve conter pelo menos 6 caracteres.

#### **9 Operação do cliente de rede remota**

#### **9.1 Descrição da função da interface principal**

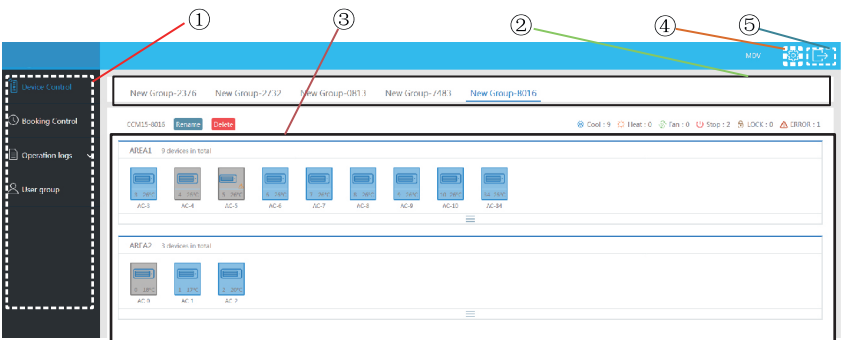

Lista de funções da rede:

- 1. AC Control": Controle do ar-condicionado
- 2. Booking Control": Operações programadas
- 3. Operation logs": Registros de operação
- 4. User group": Gerenciamento do grupo

#### **3.2 Acesso**

Navegador: IE 10 ou superior, Firefox, Chrome, Safari.

Sistemas operacionais: Windows 7 ou superior, Mac OS.

Digite http://www.aircontrolbase.com/login.html na barra de endereço do navegador.

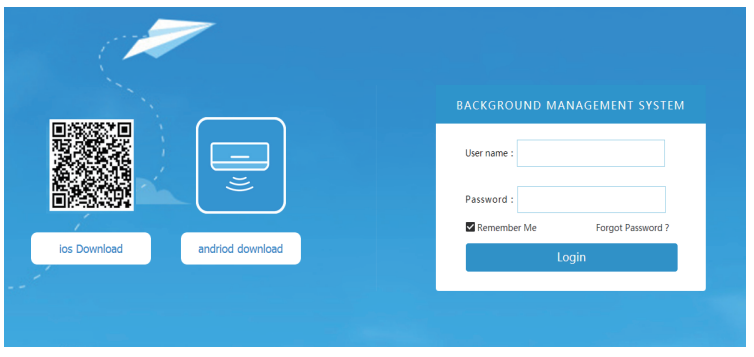

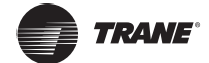

#### **Operação do cliente de rede remota**

A interface de acesso é exibida. Digite o e-mail registrado na caixa de texto "User name" e a senha em "Password". Pressione "Login". Somente é possível registrar a conta no aplicativo cliente. Somente após a ativação da conta que ela poderá ser utilizada para acessar a rede do cliente.

O quadro selecionado na interface anterior é um link para fazer o download do aplicativo. Estão disponíveis versões para iOS e Android.

Clique em "Remember Me" para lembrar a conta do usuário e a senha. Quando o usuário for acessar novamente o endereço, ele poderá fazer isso diretamente.

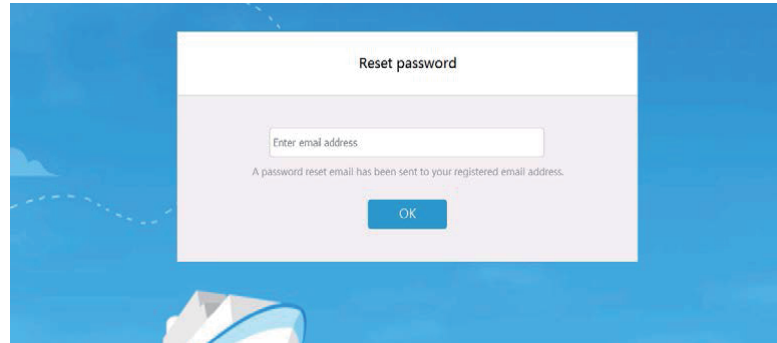

Pressione "Forgot Password" para recuperar a senha, tal como mostrado a seguir.

### **3.3 Áreas de funções**

1. Lista de funções: a lista inclui "Device Control" (Controle do dispositivo), "Booking Control" (Controle do registro), "Operation logs" (Registros de operação) e "User group" (Grupo de usuários).

2. Lista do TCONTCCM15B: exibe a lista de conversores de protocolo TCONTCCM15B configurados. Suporta até 10 conversores de protocolo.

- 3. Tela com exibição de áreas: exibe as áreas, bem como os ares-condicionados em uma área.
- 4. Configurações: inclui a exibição da unidade de temperatura, seleção de idioma e alteração de senha.

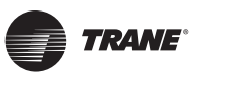

## **3.4 Gerenciamento da área**

## **3.4.1 Função de controle da área**

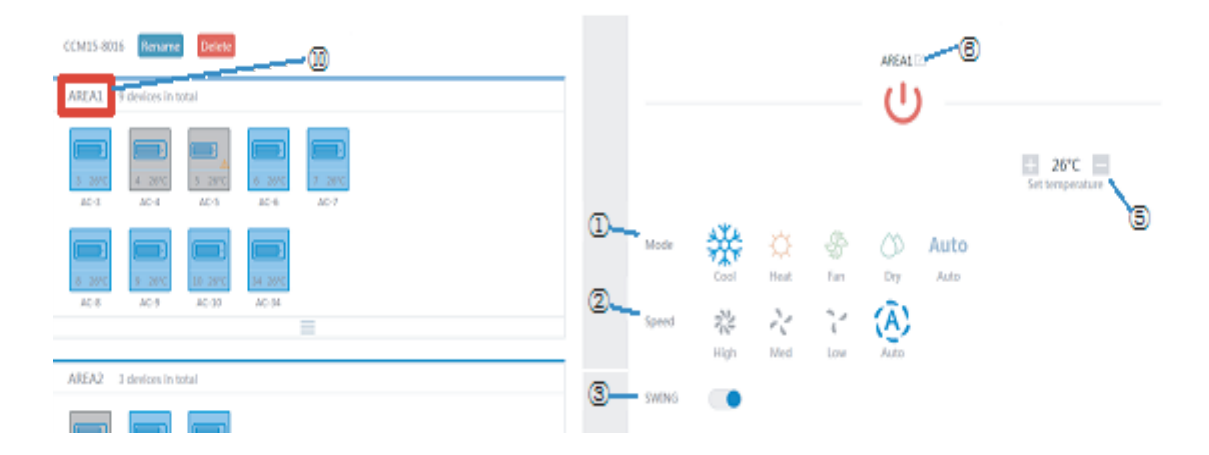

Pressione o nome da área 10 para a área do lado direito exibirá a interface de controle.

- 1. Mode: define o modo.
- 2. Speed: define a velocidade do ventilador.
- 3. Swing: determina se o modo de leque deve ser ativado.
- 4. Lock: define o elemento a ser bloqueado.
- 5. Set temperature: define a temperatura entre 17 °C e 30 °C (62 °F e 86 °F).
- 6. Exibir o nome de uma área. Pressione o ícone para renomeá-la.
- 7. Application: pressione para transmitir as configurações ao ar-condicionado.
- 8. Device Management: pressione para adicionar ou excluir um dispositivo.
- 9. Delete Area: pressione para excluir uma área.
- 10. Exibe a área selecionada.

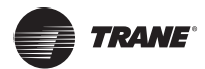

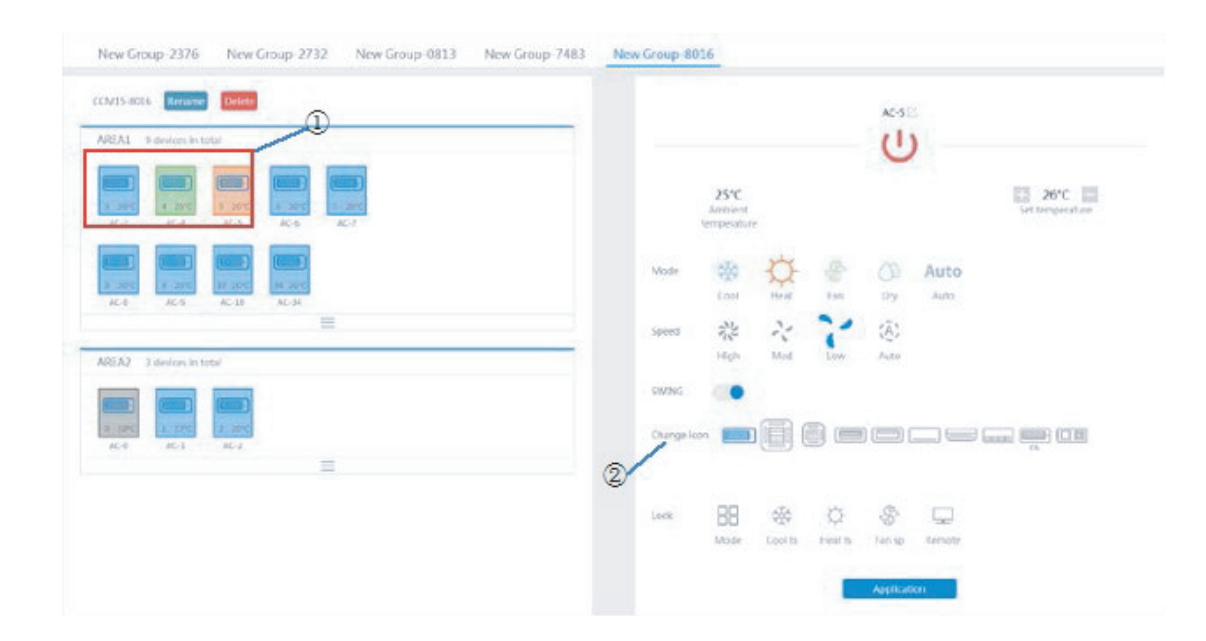

## **3.4.2 Função de controle individual do ar-condicionado**

A lista de funções é a mesma do controle da área. Consulte a função de controle da área. No modo de controle individual, o usuário pode selecionar o modelo do ar-condicionado, indicado por:

- 1. A área do lado esquerdo exibe os ares-condicionados, indicados por
- 2. O modo é diferenciado por cores diferentes.

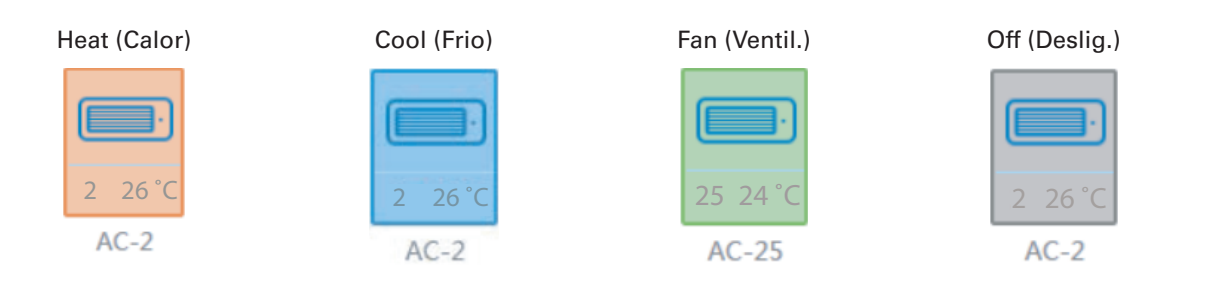

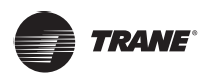

## **3.4.3 Estatísticas do ar-condicionado e função de filtro**

**Tela de estatísticas dos status do ar-condicionado:** calcula o número de ares-condicionados de ar com diferentes status em um TCONTCCM15B. Os status disponíveis incluem: resfriamento, aquecimento, somente ventilação, desligado, bloqueio e erro. O modo automático está incluído no modo de resfriamento.

Tela de filtro dos status do ar-condicionado: exibe os ares-condicionados filtrados em um status correspondente aos sistemas de ar-condicionado e diferentes áreas.

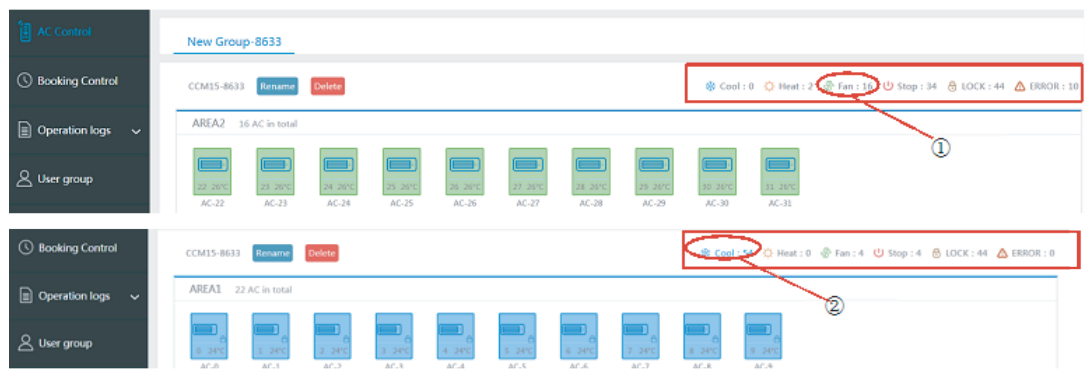

## **3.5 Controle do registro**

Selecione Controle de registro para acessar a função de ajuste de horário.

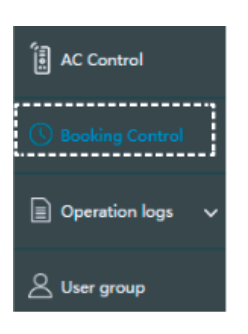

# **3.5.1 Interface principal**

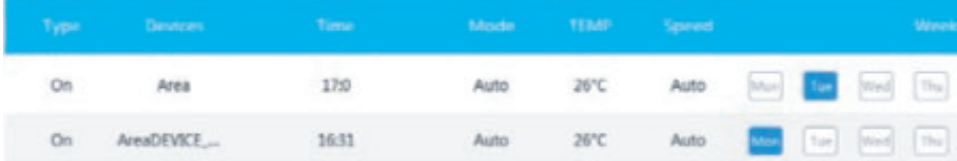

A interface principal exibe o tipo, o dispositivo, a programação, o modo, a temperatura, a velocidade do ventilador, a semana e repetição ou não repetição da operação programada. Pressione "Delete" para excluir uma operação programada. Pressione "Add" para adicionar uma operação programada.

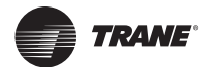

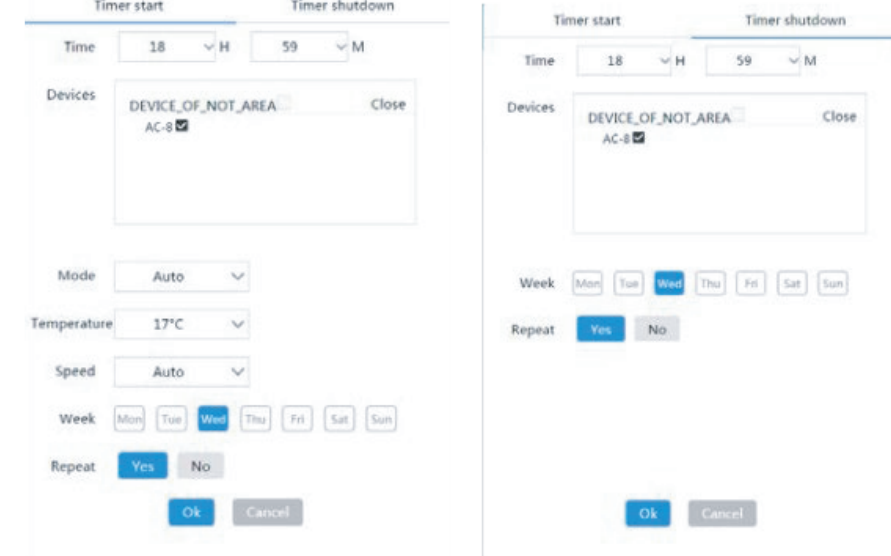

# **3.5.2 Adicionar operação programada**

1. Timer start (Iniciar o timer): nesta guia, defina a hora, o dispositivo, o modo, a temperatura, a velocidade do ventilador e a semana, bem como se esta operação programada deve ser repetida.

2. Timer shutdown (Desligar o timer): nesta guia, defina a hora, o dispositivo e a semana, bem como se esta operação programada deve ser repetida.

## **3.6 Registros**

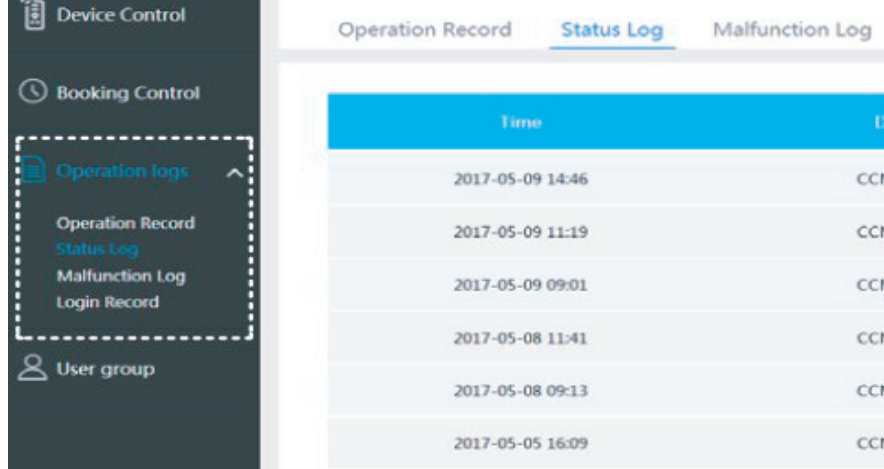

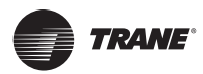

#### **Operação do cliente de rede remota**

Os registros incluem registros de operação, registros de status, registros de mau funcionamento e registros de acesso.

**NOTA**

O código de erro pode ser inconsistente com o código de falha da máquina. Confirme consultando o código de erro da máquina.

# **3.6.1 Registro de operação**

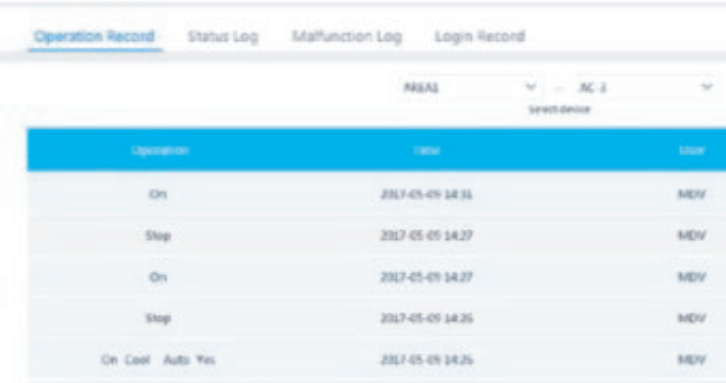

Os elementos exibidos na página da guia "Operation Record" são iguais aos exibidos no aplicativo cliente, incluindo o modo, a hora, o nome de usuário e os resultados da execução.

## **3.6.2 Registros de status**

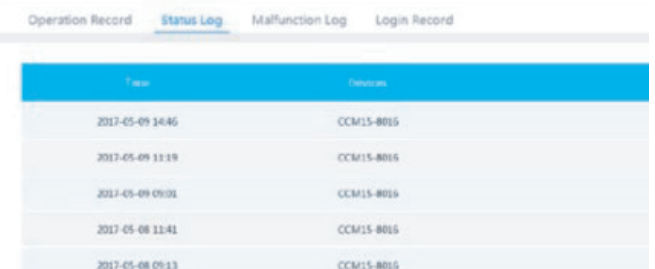

A página da guia "Status Log" exibe o status on-line dos ares-condicionados.

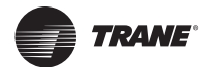

# **3.6.3 Registros de mau funcionamento**

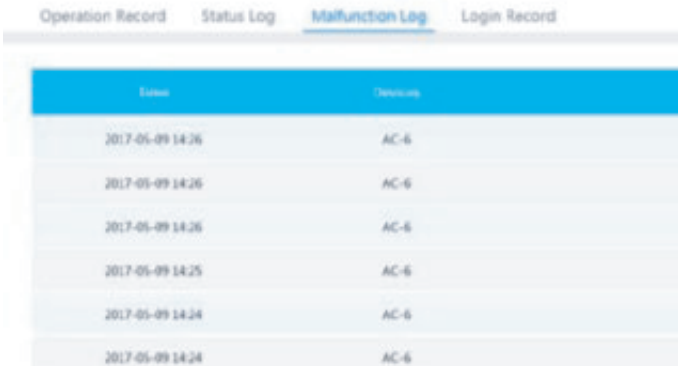

A página da guia "Malfunction Log" exibe as informações do mau funcionamento e os códigos de erro.

# **NOTA** O código de erro pode não ser consistente com o código de falha da máquina. Confirme consultando o código de erro da máquina.

## **3.6.4 Registros de acesso**

As páginas das guias "App Login Record" (Registro de acesso do aplicativo) e "Web Login Record" (Registro de acesso da rede) listam as informações de acesso.

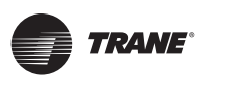

## **3.7 Gerenciamento do grupo de usuários**

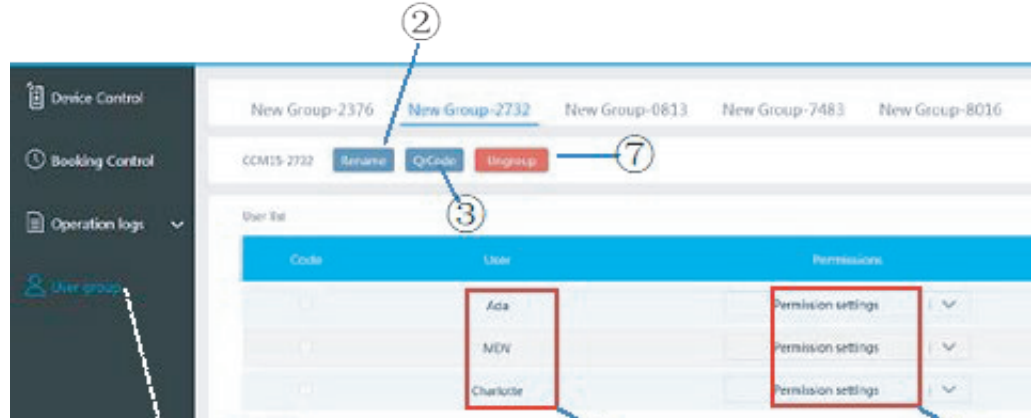

- 1. Pressione para exibir o Gerenciamento de grupo de usuários.
- 2. Pressione para renomear o grupo.
- 3. Pressione para compartilhar um código QR.
- 4. Lista de usuários.
- 5. Pressione para definir as permissões.
- 6. Esta é uma área de gerenciamento do dispositivo.
- 7. Pressione para excluir um grupo de usuários.

## **3.7.1 Modificação das permissões dos usuários**

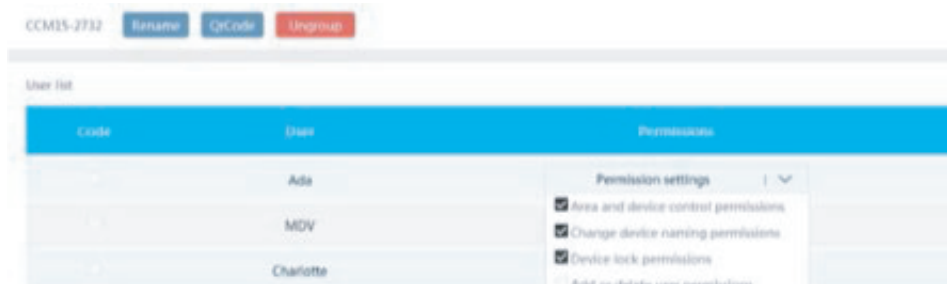

O administrador pode selecionar qualquer membro de um grupo de usuários. Clique na lista suspensa "Permission settings" (Configurações de permissão) e selecione as permissões. Selecione um dispositivo visível na lista suspensa "Visible Devices" (Dispositivos visíveis).

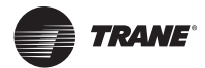

# **3.7.2 Alteração de nome de um gripo de usuários**

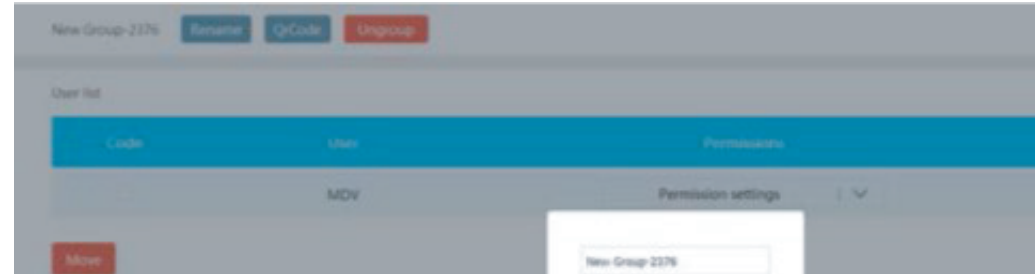

Pressione "Rename" (Renomear) para renomear o grupo de usuários selecionado

# **3.7.3 Convidar usuário**

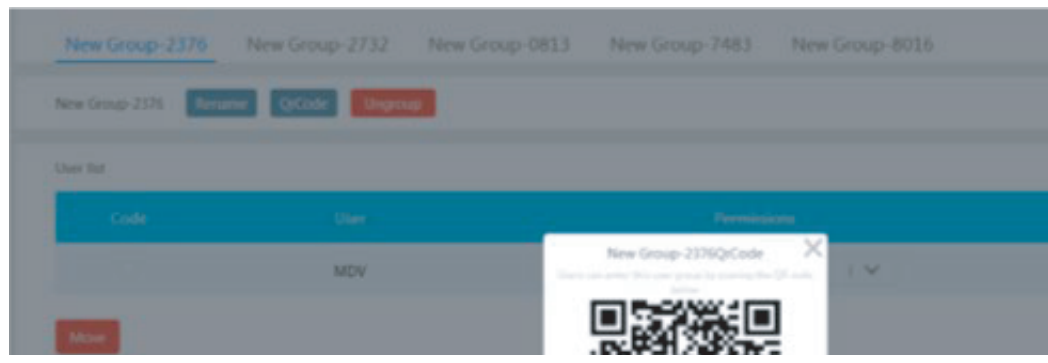

Pressione "Qr Code" para gerar um código QR do grupo de usuários. São permitidos até 10 usuários.

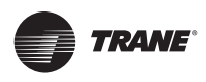

# **3.7.4 Exclusão de grupo de usuários**

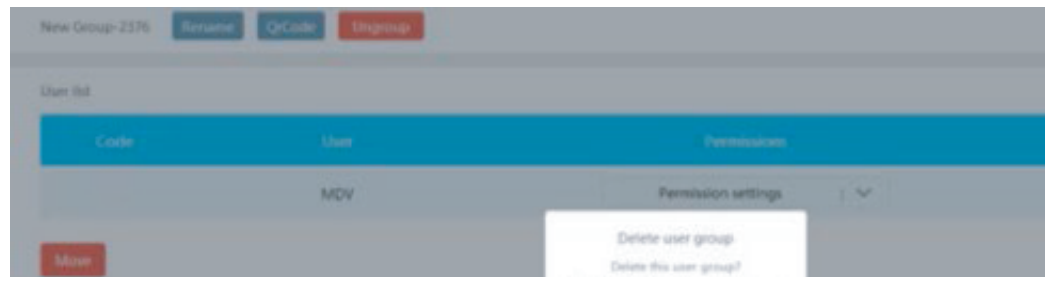

Pressione "Ungroup" (Desagrupar) para excluir o grupo de usuários selecionado.

# **3.8 Configurações**

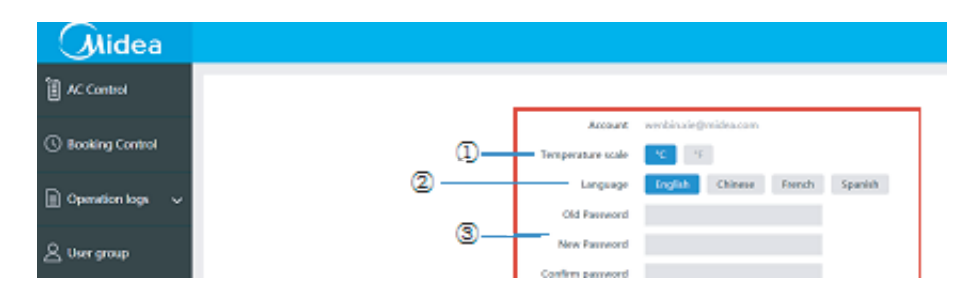

- 1. Modifique a unidade de temperatura: Celsius, Fahrenheit.
- 2. Defina os idiomas compatíveis: inglês, francês e espanhol.
- 3. Modifique a senha de acesso.

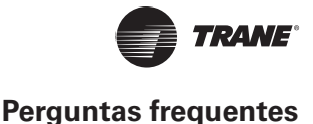

### **10 Operação do cliente de rede local**

Ao configurar o conversor de protocolo TCONTCCM15B no aplicativo cliente, o endereço IP do conversor de protocolo TCONTCCM15B é exibido. Em um computador localizado no mesmo segmento de rede do conversor de protocolo TCONTCCM15B, digite o endereço IP do conversor de protocolo TCONTCCM15B na barra de endereço do navegador. A página da Web do conversor de protocolo TCONTCCM15B será exibida

Nota:

O cliente da rede local é reservado. Utilize o aplicativo ou o cliente de rede remota para controlar o ar-condicionado

#### **11 Perguntas frequentes**

Nesta seção, responderemos a algumas das perguntas mais frequentes dos clientes sobre o uso do controlador do conversor de dados TCONT.CCM15B. Algumas dessas perguntas são apresentadas a seguir

#### **11.1 Como adicionar vários TCONTCCM15B a um único aplicativo?**

Solução: sim, é possível adicionar vários TCONTCCM15B a um único aplicativo. Na verdade, é possível adicionar até 10 TCONTCCM15B em um aplicativo de smartphone. As etapas detalhadas sobre como adicionar vários TCONTCCM15B a um único aplicativo são fornecidas abaixo:

Nota: os vários TCONTCCM15B não precisam estar na mesma rede

#### **11.2 Desde que me registrei, não recebi nenhum e-mail**

Solução: geralmente, o envio do e-mail de ativação pode levar até 30 minutos. Caso não receba após este período, tente utilizar um endereço de e-mail diferente.

## **11.3 É possível conectar o TCONTCCM15B através da porta F1F2E do TCONTCCM30?**

Solução: não é permitido conectar o TCONTCCM15B por meio do método de conexão F1F2E através do TCONTCCM30 porque a maioria das funções do TCONTCCM15B não funcionará

#### **11.4 Como vincular diferentes usuários com o mesmo aplicativo TCONTCCM15B?**

Solução: é possível adicionar os outros usuários ao aplicativo usando o método de convite de grupo, conforme abordado na seção "2.4.2 Segundo método: digitalizar um código QR" deste manual. No entanto, certifique-se de que cada um dos usuários tenha sido registrado anteriormente

#### **11.5 Como alterar o nome da marca na interface TCONTCCM15B?**

Solução: desinstale o aplicativo e instale-o novamente. Na parte de registro do código, insira o nome da outra marca. Por exemplo: Para a marca Trane, escreva "trane".

#### **11.6 Como definir diversos níveis de permissão para diferentes usuários?**

Solução: na interface de adição de usuários, é possível adicionar permissões para diversos usuários no segmento "Permission Level" (Nível de permissão).

#### **11.7 A pesquisa não encontrou unidades internas.**

Solução: revise os seguintes passos de instalação, um de cada vez:

- 1. Verifique se a unidade externa está ou não configurada para endereçamento automático.
- 2. Verifique se as conexões do cabeamento são adequadas ou inadequadas.
- 3. Utilize o cabo LAN para conectar o TCONTCCM15B ao computador e acessar a página da Web do TCONTCCM15B
- 4. Se é possível controlar as unidades a partir da página da Web, solicite o suporte técnico da Trane.

CNT-SVX029A-EM 41

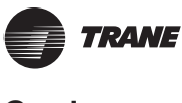

#### **11.8 Não é possível controlar as unidades internas**

Solução: a função virtual não controla as unidades internas. Verifique se não foram inseridas na conta virtual.

#### **11.9 A tela da página da Web não está correta**

Solução: utilize apenas o Google Chrome versão 52.0 ou acesse o site da rede do TCONTCCM15B.

## **11.10 Não há a opção de utilizar as novas funções das unidades internas DC de segunda geração.**

Solução: as novas funções das unidades internas DC de segunda geração não estão disponíveis neste TCONTCCM15B. No entanto, em breve será lançada uma nova versão do TCONTCCM15B com as funções mais recentes.

#### **11.11 Como poderei acessar minha conta caso esqueça a senha?**

Solução: pressione "Forgot Password" (Esqueci a senha) na página de acesso do aplicativo. A partir dali, é possível redefinir a senha usando o endereço de e-mail registrado.

Trane — de Trane Technologies (NYSE: TT), uma empresa global de tecnologia climática, ambientes internos confortáveis e com baixo consumo de energia para uso comercial e residencial. **Para obter mais informações, acesse trane.com ou tranetechnologies.com.**

A Trane tem uma política de melhoria contínua de produtos e dados de produtos e reserva-se o direito de alterar o design e as especificações sem aviso prévio.<br>Temos o compromisso de usar práticas de impressão ecologicament